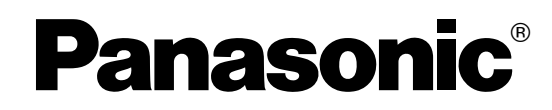

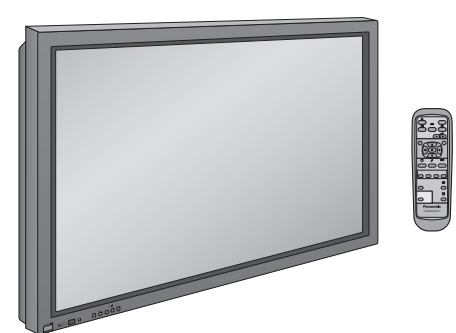

## **Mode d'emploi Large écran à plasma progressif**

Numéro de modèle

# **TH-37PWD7UY TH-42PWD7UY**

**TH-42PHD7UY**

# **Écran à plasma à haute définition**

Numéro de modèle

# **TH-50PHD7UY**

L'image qui apparaît ici sur l'écran du téléviseur est une illustration.

Avant d'effectuer quelque raccordement que ce soit, de régler l'appareil ou de l'utiliser, veuillez lire attentivement ce mode d'emploi. Conservez-le pour référence.

## **Français**

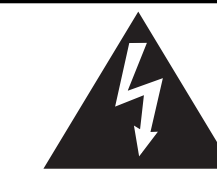

## **AVERTISSEMENT**

Risque de secousse électrique Ne pas ouvrir

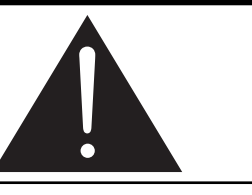

**AVERTISSEMENT: Pour réduire les risques de secousse électrique, ne pas retirer le couvercle ni le panneau arrière. Cet appareil ne contient aucune pièce qui puisse être réparée par l'utilisateur; l'entretien doit être effectué par du personnel qualifié.**

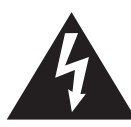

Le symbole de l'éclair, inscrit dans un triangle équilatéral, a pour objet d'appeler l'attention de l'utilisateur sur la présence, à l'intérieur du produit, de pièces non isolées portées à une "tension dangereuse" qui peut avoir une amplitude suffisante pour provoquer une secousse électrique.

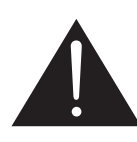

Le symbole du point d'exclamation, inscrit dans un triangle équilatéral, a pour objet d'appeler l'attention de l'utilisateur sur la présence, dans la documentation accompagnant le produit, d'importantes instructions concernant son mode opératoire et son entretien.

#### **AVERTISSEMENT: Pour éviter tout dommage pouvant entraîner un incendie ou une secousse électrique, n'exposez pas l'appareil à la pluie ou à l'humidité. Ne placez aucun récipient contenant de l'eau (vase de fleur, tasse, bouteille de produit de beauté, etc.) sur l'appareil (ou sur une étagère le dominant).**

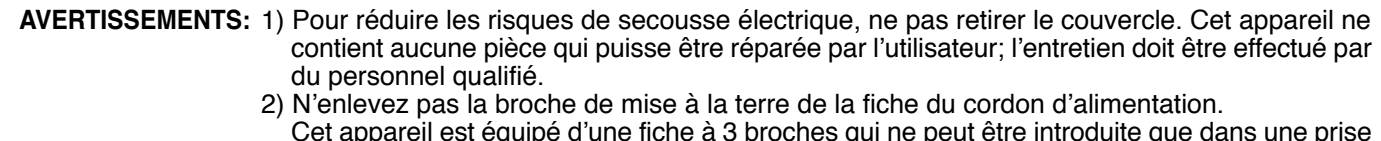

Cet appareil est équipé d'une fiche à 3 broches qui ne peut être introduite que dans une prise secteur dont la troisième broche est reliée à la terre. Cette disposition concerne la sécurité. Si la fiche ne pénètre pas complètement dans la prise, consultez un électricien qui remplacera la prise ou la fiche hors norme.

Ne tentez pas de contourner la sécurité de la fiche avec broche de mise à la terre.

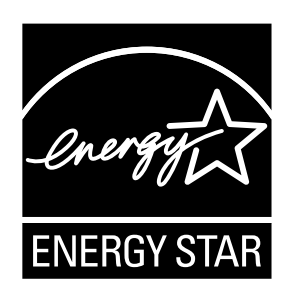

# **Précautions de sécurité importantes**

- 1) Lisez ces instructions.
- 2) Conservez ces instructions.
- 3) Prenez en compte tous les avertissements.
- 4) Suivez toutes les instructions.
- 5) N'utilisez pas cet appareil près de l'eau.
- 6) Nettoyez l'appareil uniquement avec un chiffon sec.
- 7) Ne bloquez pas les orifices de ventilation. Installez l'appareil en suivant les instructions du fabricant.
- 8) N'installez pas l'appareil près d'une source de chaleur telle qu'un radiateur, une chaudière, une cuisinière ou un autre appareil (y compris des amplificateurs) produisant de la chaleur.
- 9) N'invalidez pas les caractéristiques de sécurité de la fiche polarisée ou avec mise à la terre. Une fiche polarisée possède deux broches, une plus large que l'autre. Une fiche avec mise à la terre possède deux broches et une troisième broche de mise à la terre. La lame large et la troisième broche de mise à la terre ont été faites pour des raisons de sécurité. Si la fiche ne se branche pas dans la prise, consultez un électricien pour faire remplacer la prise.
- 10) Protégez le cordon d'alimentation et empêchez qu'il soit piétiné, ou pincé, particulièrement au niveau de la prise secteur murale et de la sortie de l'appareil.
- 11) Utilisez uniquement des dispositifs auxiliaires/accessoires spécifiés par le fabricant.
- 12) Utilisez uniquement avec un chariot, socle, trépied, support ou table spécifié par le fabricant ou vendu avec l'appareil. Si vous utilisez un chariot, faites attention lors du déplacement du chariot pour éviter tout risque de blessures.

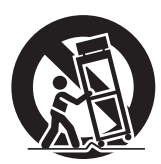

- 13) Débranchez l'appareil pendant un orage ou lorsqu'il ne doit pas être utilisé pendant une période prolongée.
- 14) Pour toute réparation, consultez une personne qualifiée. L'appareil doit être réparé s'il a été endommagé de n'importe quelle façon, comme quand, par exemple, le cordon ou la fiche d'alimentation est endommagé, un liquide ou un objet a pénétré à l'intérieur de l'appareil, l'appareil a été exposé à la pluie ou l'humidité, ne fonctionne pas normalement ou est tombé.
- 15) Pour éviter toute secousse électrique, assurez-vous que la broche de mise à la terre de la fiche du cordon d'alimentation est effectivement branchée.

# *Cher Client Panasonic*

*Bienvenue dans la famille des clients de Panasonic. Nous espérons que votre nouvel l'écran à plasma vous offrira de longues années de plaisir.*

*Pour profiter au maximum des possibilités de votre appareil, veuillez lire attentivement le présent mode d'emploi avant d'entreprendre les réglages, et conservez-le pour pouvoir vous y référer en cas de besoin.*

*Veuillez aussi conserver votre reçu, et noter le numéro de modèle et le numéro de série de votre appareil dans l'espace réservé sur la couverture de dos de ce mode d'emploi.*

# **Sommaire**

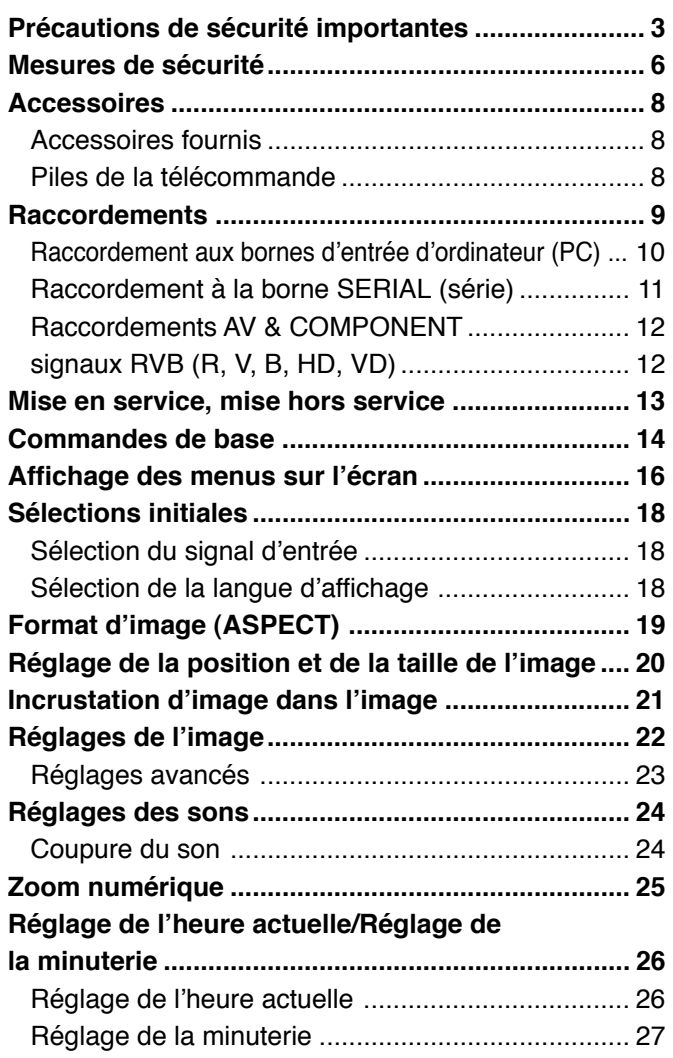

## **Économiseur d'écran**

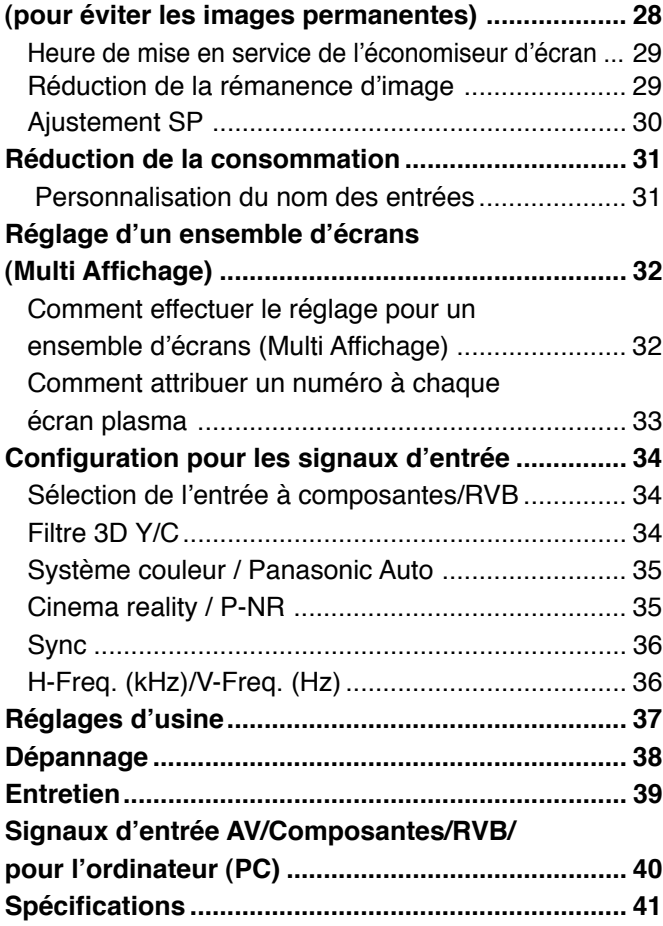

## **Fixation du tore de ferrite**

La bague en ferrite fourni dans les accessoires doit être utilisé lors de la connexion de l'écran plasma à un appareil vidéo (voir page 10 et 11).

Cet appareil numérique de la Classe A est conforme à la norme NMB-003 du Canada.

#### **Remarque:**

Ne conservez pas une image fixe affichée sur l'écran pendant une longue période car cela peut produire une image rémanente sur l'écran à plasma.

Parmi les images fixes possibles, citons, les logos, les images des jeux vidéo, les images informatiques, les télétextes et les images affichées dans le format 4:3.

## **Marques de commerce**

- VGA est une marque de commerce d'International Business Machines Corporation.
- Macintosh est une marque déposée par Apple Computer, USA.
- S-VGA est une marque déposée par Video Electronics Standard Association. Même s'il n'existe aucune mention spéciale de marque de commerce de société ou de produit, ces marques de commerce ont toutefois été respectées.

# **Mesures de sécurité**

## **AVERTISSEMENT**

## **IInstallation**

## **Ne placez pas l'écran plasma sur des surfaces inclinées ou instables.**

**•** L'écran plasma risquerait de tomber ou de se renverser.

## **Ne placez pas d'objets sur l'écran plasma.**

**•** Si vous renversez de l'eau sur l'écran plasma ou si des objets étrangers y pénètrent, un court-circuit risque de se produire et d'entraîner un incendie ou une électrocution. Si des corps étrangers pénètrent dans l'écran plasma contactez votre revendeur Panasonic.

## **Ne couvrez pas les trous de ventilation.**

**•** Sinon, l'écran plasma risquerait de surchauffer, ce qui pourrait causer un incendie ou abîmer l'écran plasma.

**Si vous utilisez le piédestal (accessoire en option), laissez un espace de 10 cm (3 15/16 po) ou plus autour des côtés supérieur, gauche et droit, de 6 cm (2 3/8 po) ou plus au côté inférieur, et de 7 cm (2 3/4 po) ou plus vers l'arrière. Si vous installez l'appareil en utilisant une autre méthode, laissez un espace de 10 cm (3 15/16 po) ou plus en haut, en bas, à gauche et à droite, et de 1,9 cm (3/4 po) ou plus à l'arrière.**

**Évitez d'installer ce produit près d'un appareil électronique qui capte aisément les ondes électromagnétiques.**

**•** Elles pourraient provoquer un brouillage des images, des sons, etc. En particulier, conservez les appareils vidéo loin de ce produit.

## **Cordon alimentation**

## **L'écran plasma a été conçu pour fonctionner sur secteur de 120 V.c.a., 50/60 Hz.**

## **Insérez la fiche du cordon d'alimentation bien à fond dans la prise.**

**•** Si la fiche n'est pas insérée bien à fond, un dégagement de chaleur pouvant entraîner un incendie risquerait de se produire. Si la fiche est endommagée ou si la plaque de la prise murale est mal fixée, ne les utilisez pas.

## **Ne manipulez pas le cordon d'alimentation avec des mains mouillées.**

**•** Vous risqueriez d'être électrocuté.

**Ne faites rien qui puisse endommager le cordon d'alimentation. Pour débrancher le câble d'alimentation, tirezle par la fiche et non par le câble.**

**•** Évitez absolument d'endommager le câble, de le modifier, d'y placer des objets lourds, de le chauffer, de le placer à proximité d'objets chauds, de le tordre, de le plier excessivement ou de le tirer. Sinon, vous pourriez causer un incendie ou une électrocution. Si le câble d'alimentation est abîmé, faites-le réparer par un centre de service agréé Panasonic.

## **Si vous n'utilisez pas l'écran plasma pendant une période prolongée, débranchez la fiche du cordon d'alimentation de la prise secteur.**

## **En cas d'anomalie de fonctionnement**

**Si une anomalie se produit (absence d'image ou de son par exemple), ou si de la fumée ou une odeur anormale se dégage de l'écran plasma, débranchez immédiatement la fiche du cordon d'alimentation de la prise secteur.**

**•** Si vous continuez à utiliser l'écran plasma dans cet état, vous risquez de provoquer un incendie ou d'endommager l'appareil. Adressez-vous à un centre de service agréé Panasonic pour les réparations. Ne réparez jamais vous-même l'écran plasma, car ceci est très dangereux.

## **Si de l'eau ou des objets étrangers pénètrent dans l'écran plasma, ou si vous laissez tomber l'écran plasma, ou si le coffret est abîmé, débranchez immédiatement la fiche du cordon d'alimentation.**

**•** Un court-circuit pourrait se produire et entraîner un incendie. Pour toute réparation, adressez-vous à un centre de service agréé Panasonic.

## **AVERTISSEMENT**

**L'écran plasma doit être utilisé avec les accessoires en option suivants uniquement. Si vous l'utilisez avec d'autres types d'accessoires en option, l'installation risquera d'être instable et de causer des blessures.**

(Tous les accessoires suivants sont fabriqués par Matsushita Electric Industrial Co., Ltd.)

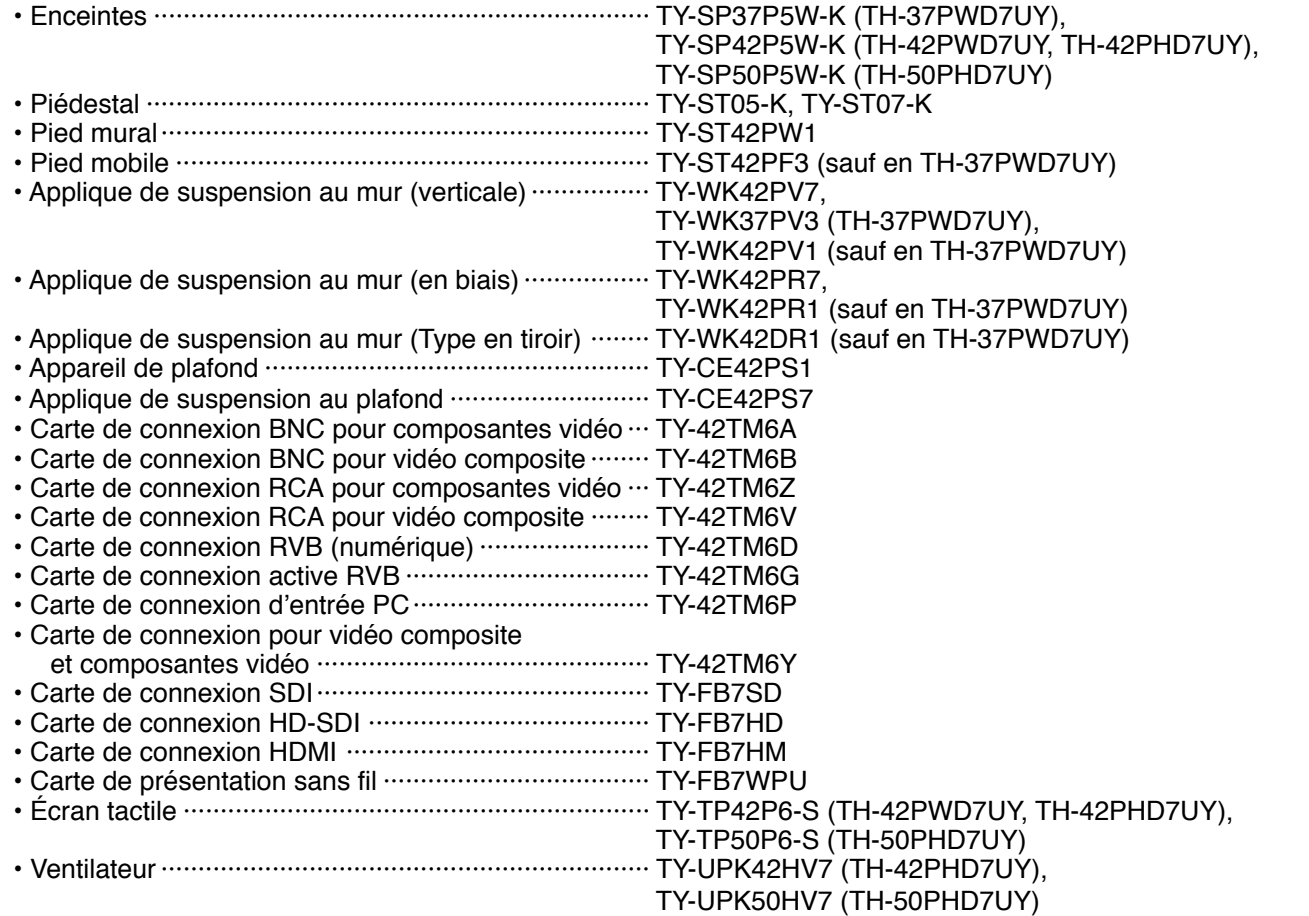

Confiez toujours l'installation à un technicien qualifié.

## **Utilisation de l'écran plasma**

**N'approchez pas les mains, le visage ou des objets des trous de ventilation de l'écran plasma.**

• De l'air chaud sort par les trous de ventilation et donc le haut de l'écran plasma est chaud. N'approchez pas les mains, le visage ou des objets ne pouvant résister à la chaleur de cet orifice, car ceci pourrait causer des brûlures ou des déformations. De même si les trous de ventilation sont bouchées, l'écran pourrait être endommagé.

#### **Veillez à débrancher tous les câbles avant de déplacer l'écran plasma.**

• Si vous déplacez l'écran alors que des câbles sont encore connectés, vous risquerez d'endommager les câbles et d'entraîner un incendie ou une électrocution.

#### **Par mesure de précaution, débranchez la fiche d'alimentation de la prise secteur avant d'entreprendre des travaux de nettoyage.**

• Sinon, il y aura risque d'électrocution.

**Nettoyez régulièrement le câble d'alimentation afin que la poussière ne s'y accumule pas.**

• Si de la poussière s'accumule sur la fiche du cordon d'alimentation, l'humidité produite risquerait de détériorer l'isolation et d'entraîner un incendie. Débranchez le cordon d'alimentation de la prise secteur et essuyez-le avec un chiffon sec.

#### **Cet écran à plasma émet des rayons infrarouges, par conséquent il peut perturber les autres appareils de communication. Installez votre capteur infrarouge dans un endroit à l'abri de la lumière directe ou indirecte de l'écran à plasma.**

#### **Remarques:**

Ne conservez pas une image fixe affichée sur l'écran pendant une longue période car cela peut produire une image rémanente sur l'écran plasma.

Parmi les images fixes possibles citons les logos, les images des jeux vidéo, les images informatiques, les télétextes et les images affichées dans le format 4:3.

# **Accessoires**

## **Accessoires fournis**

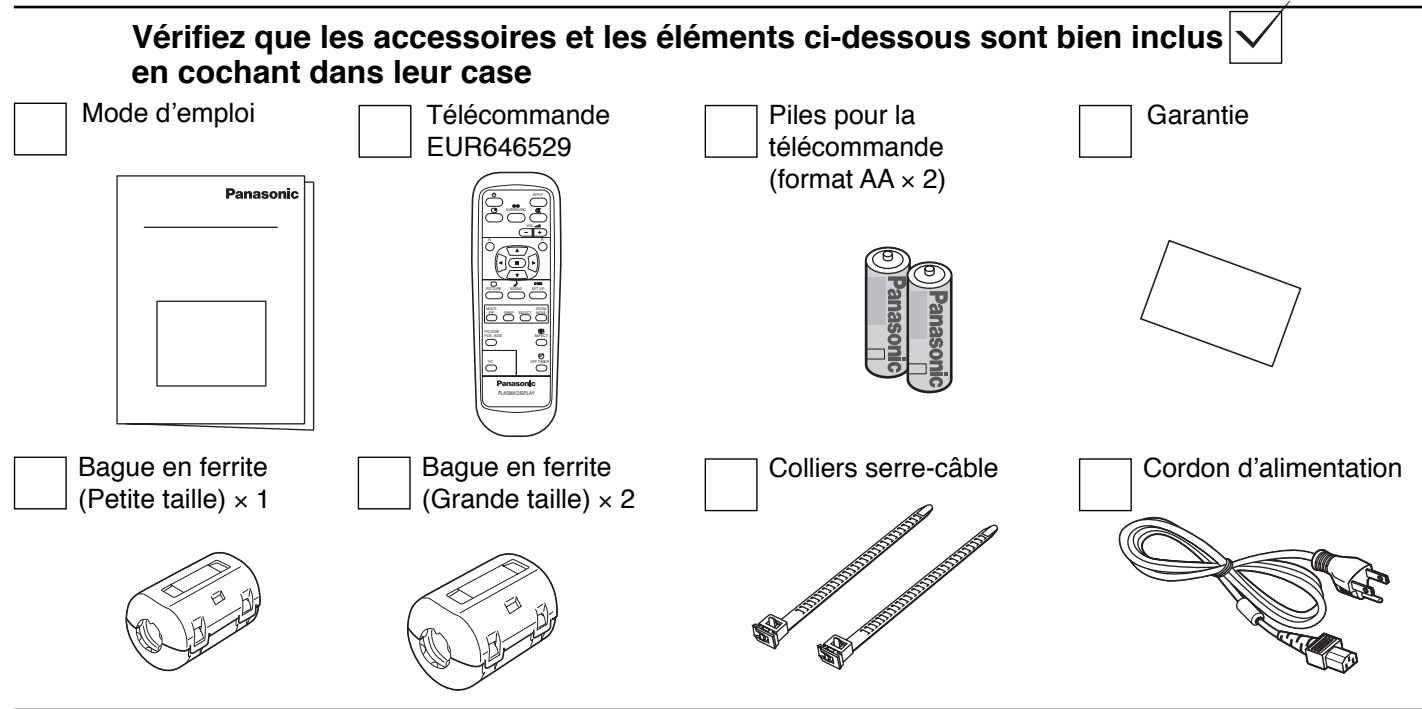

## **Piles de la télécommande**

## **La télécommande est alimentée par 2 piles AA.**

1. Retournez le boîtier et appuyez sur le couvercle du logement pour le faire glisser.

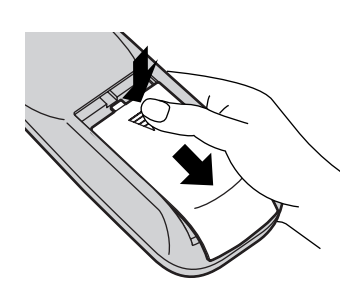

**Conseil:**

2. Mettez en place les piles en respectant les polarités indiquées dans le logement. (Les pôles + et – des piles doivent être en regard des marquages que porte le logement.)

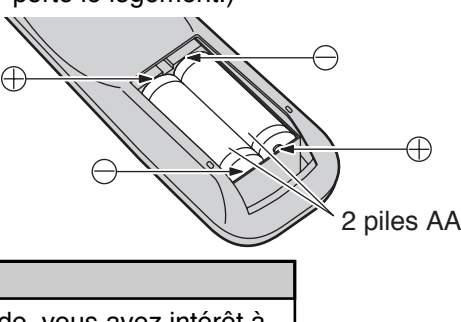

3. Replacez le couvercle en le faisant glisser à fond.

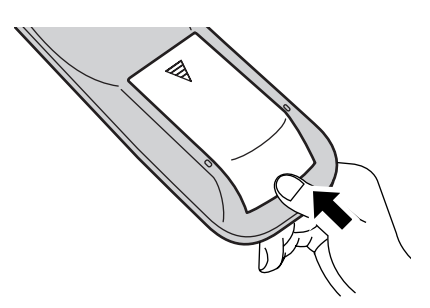

Si vous utilisez souvent la télécommande, vous avez intérêt à remplacer les piles ordinaires par des piles alcalines.

## **Précautions d'usage des piles**

L'installation incorrecte des piles peut provoquer la fuite de l'électrolyte entraînant la corrosion de la télécommande. La mise au rebut des piles doit se faire en respectant l'environnement.

## **Respectez les précautions suivantes:**

- 1. Remplacez les 2 piles en même temps. Remplacez les piles usagées par des piles neuves.
- 2. N'utilisez pas à la fois une pile neuve et une pile usagée.
- 3. N'utilisez pas à la fois 2 types différents de pile (exemple: une pile au "zinc-carbone" et une pile "alcaline").
- 4. Ne tentez pas de recharger les piles usagées, ne les court-circuitez pas, ne les démontez pas, ne les chauffez pas, ne les jetez pas dans un feu.
- 5. Le remplacement des piles s'avère nécessaire lorsque la télécommande n'agit plus que de façon irrégulière, ou plus du tout.

# **Raccordements**

Ne reliez à cet écran que les enceintes en option prévues pour cela.

Pour de plus amples détails concernant le raccordement de ces enceintes, reportez-vous à leur mode d'emploi. (Exemple: TH-42PWD7UY)

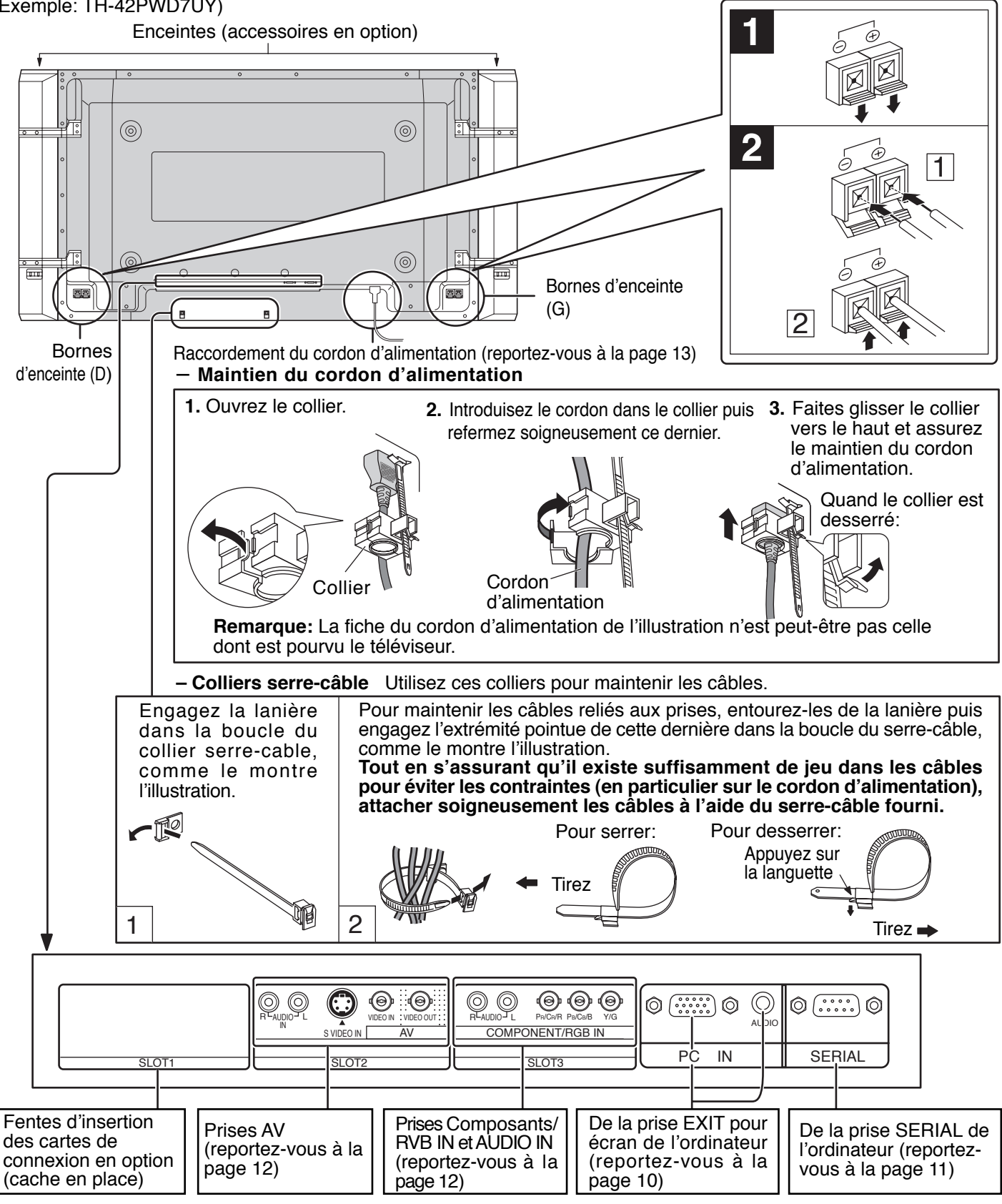

**Remarque:** Avant l'expédition, les cartes de connexion sont installées dans SLOT2 et SLOT3.

## **Raccordement aux bornes d'entrée d'ordinateur (PC)**

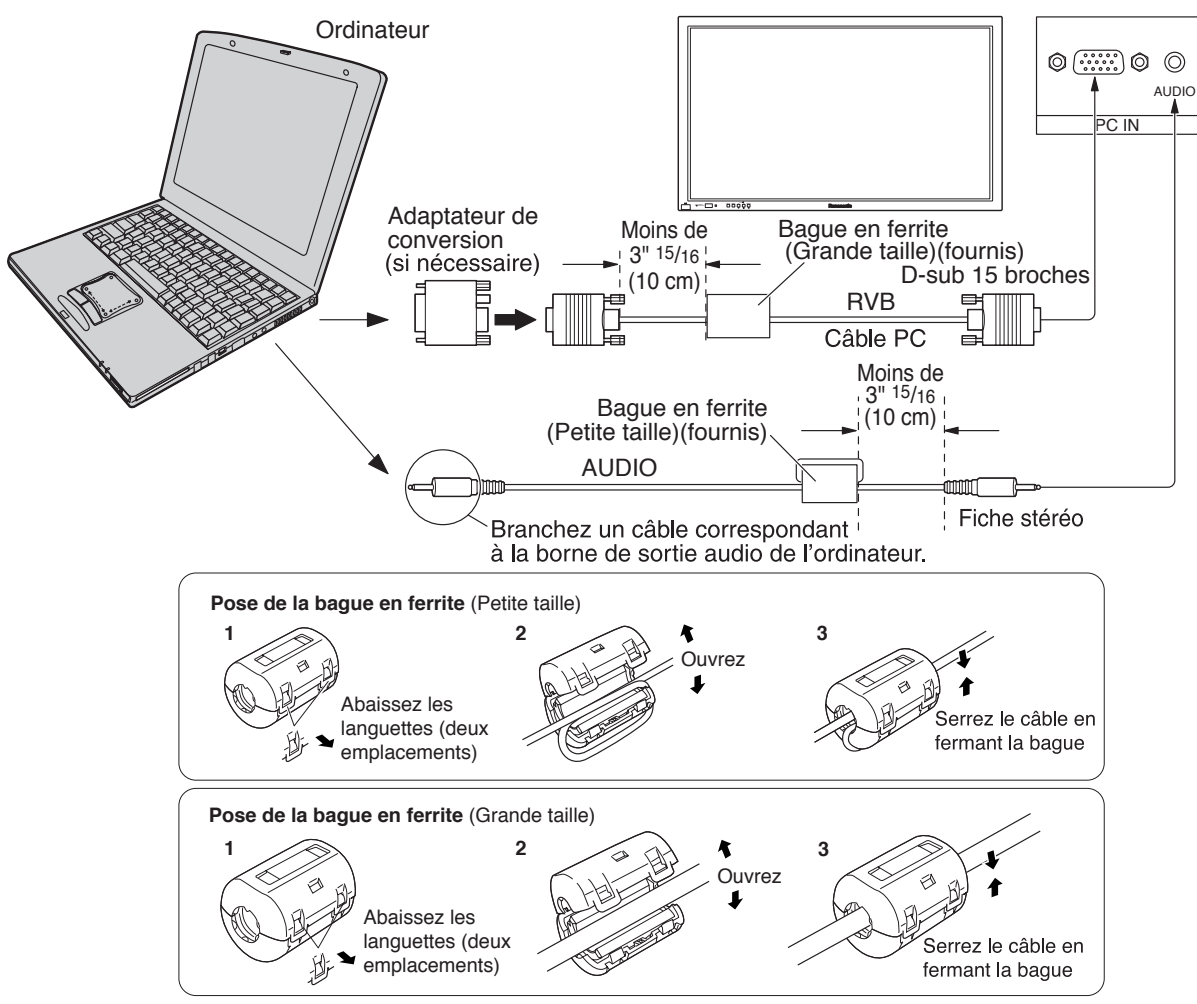

#### **Remarques:**

- Les signaux de l'ordinateur pouvant être entrés sont ceux possédant une fréquence de balayage horizontal de 15 à 110 kHz et une fréquence de balayage vertical de 48 à 120 Hz. (Cependant, les signaux dépassant 1 200 lignes ne seront pas affichés correctement.)
- La résolution de l'affichage est de 640 × 480 points (TH-37PWD7UY, TH-42PWD7UY), 768 × 768 points (TH-42PHD7UY), 1 024 × 768 points (TH-50PHD7UY) au maximum lorsque le mode d'aspect est mis sur "4:3", et de 852 × 480 points (TH-37PWD7UY, TH-42PWD7UY), 1 024 × 768 points (TH-42PHD7UY), 1 366 × 768 points (TH-50PHD7UY) lorsque le mode d'aspect est mis sur "16:9". Si la résolution de l'affichage dépasse ces valeurs maximales, il est possible que les menus détails ne soient pas rendus avec une netteté suffisante.
- Les bornes d'entrée PC sont compatibles avec DDC1/2B. Si l'ordinateur branché n'est pas compatible avec DDC1/ 2B, vous devrez changer les réglages de l'ordinateur au moment du branchement.
- Certains modèles de PC ne peuvent pas être raccordés à l'écran plasma.
- Il n'est pas nécessaire d'utiliser un adaptateur pour les ordinateurs équipés d'une borne D-sub 15 broches compatible avec DOS/V.
- L'ordinateur représenté dans l'illustration est un exemple seulement.
- Les équipements et les câbles complémentaires représentés sur cette illustration ne sont pas fournis avec cet appareil.
- Ne réglez pas les fréquences de balayage horizontal et vertical pour les signaux PC à des niveaux supérieurs ou inférieurs aux limites de la plage de fréquence spécifiée.
- L'entrée pour les composantes peut se faire au moyen des broches 1, 2 et 3 du connecteur D-sub à 15 broches.

## **Noms des signaux pour le connecteur D-sub 15 broches**

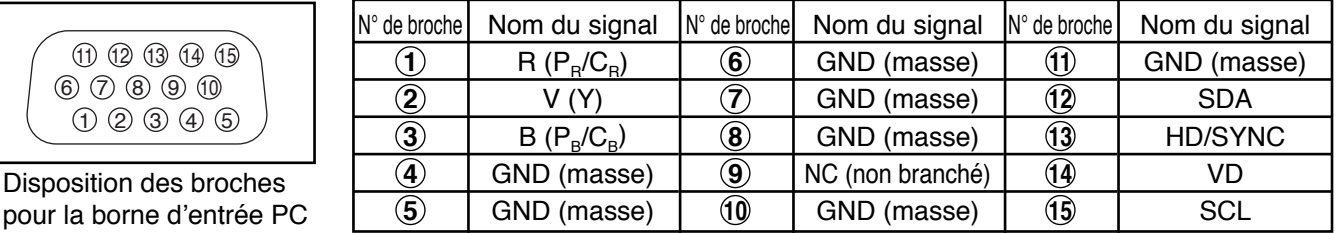

pour l

## **Raccordement à la borne SERIAL (série)**

La borne SERIAL est utilisée quand l'écran plasma est commandé par un ordinateur.

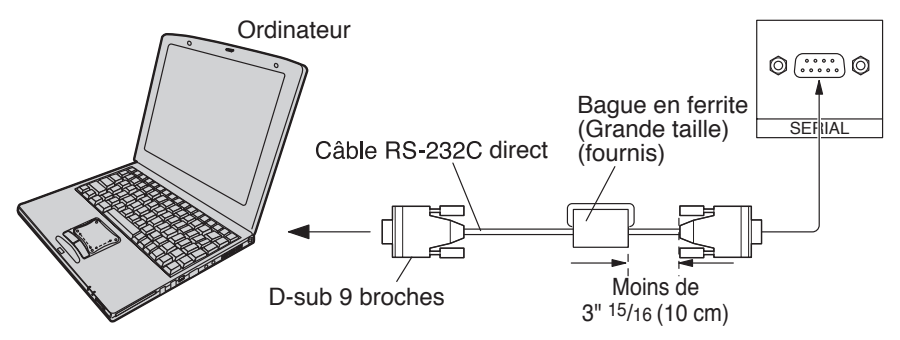

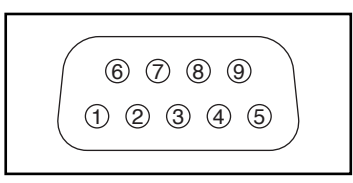

Disposition des broches pour le câble de conversion RS-232C

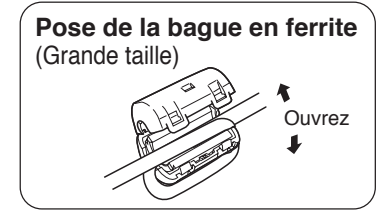

## **Remarques:**

- Utilisez un câble RC-232C pour relier l'écran plasma à un ordinateur.
- L'ordinateur représenté ici est uniquement à titre d'illustration.
- Les appareils et les câbles complémentaires montrés ne font pas partie des accessoires fournis.

La borne SERIAL est conforme à la spécification d'interface RS-232C, afin que l'écran plasma puisse être commandé par un ordinateur branché à cette borne.

L'ordinateur nécessitera un logiciel qui permet d'envoyer et de recevoir les données de contrôle qui satisfont aux conditions indiquées ci-après. Utilisez une application informatique telle qu'une langue de programmation pour créer le logiciel. Pour plus de détails, reportez-vous à la documentation de l'application informatique.

### **Paramètres de communication**

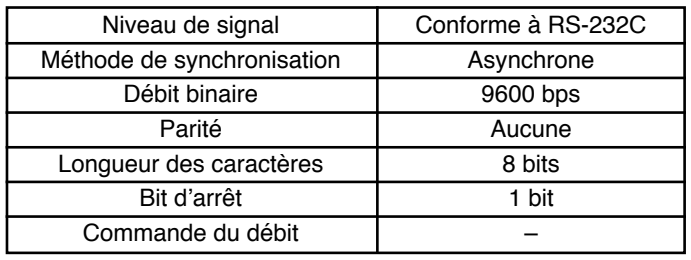

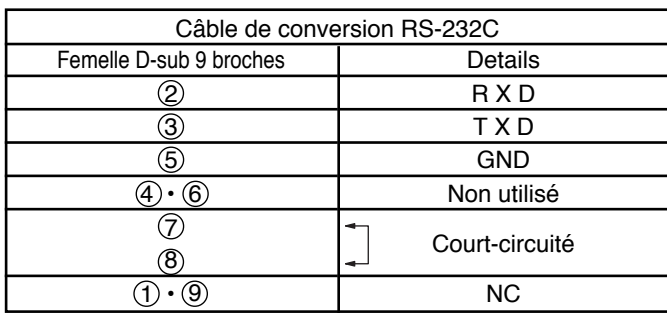

## **Format de base des données de contrôle**

La transmission des données de contrôle à partir de l'ordinateur commence par un signal STX, suivi par la commande, les paramètres, et enfin un signal ETX, dans cet ordre. S'il n'y a pas de paramètres, il n'est pas nécessaire d'envoyer le signal de paramètre.

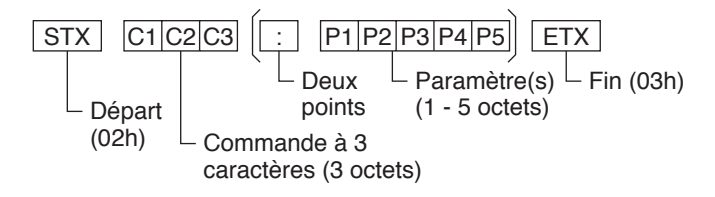

## **Remarques:**

- Si plusieurs commandes sont transmises, attendez la réponse pour la première commande provenant de cet appareil avant d'envoyer la commande suivante.
- Si une commande incorrecte est envoyée par erreur, cet appareil renvoie la commande "ER401" à l'ordinateur.

## **Commande**

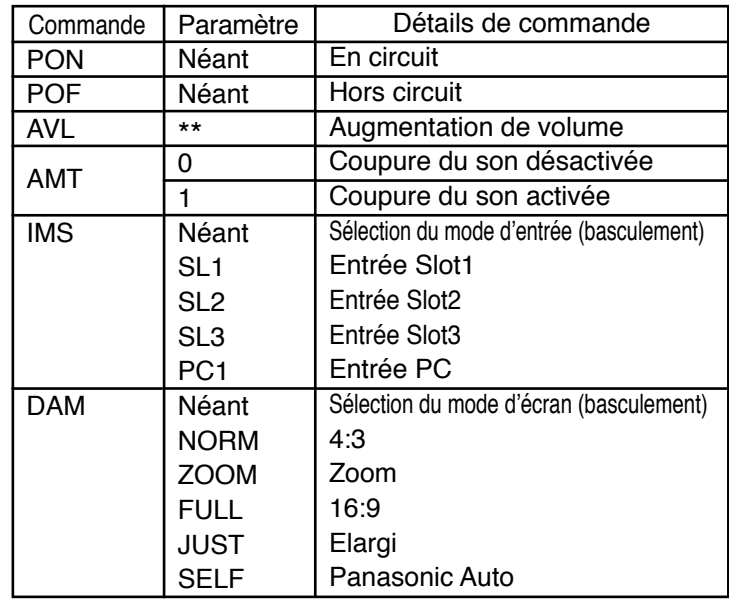

Lorsqu'il n'est pas en service, cet écran plasma ne répond qu'à la commande PON.

## **Raccordements AV & COMPONENT**

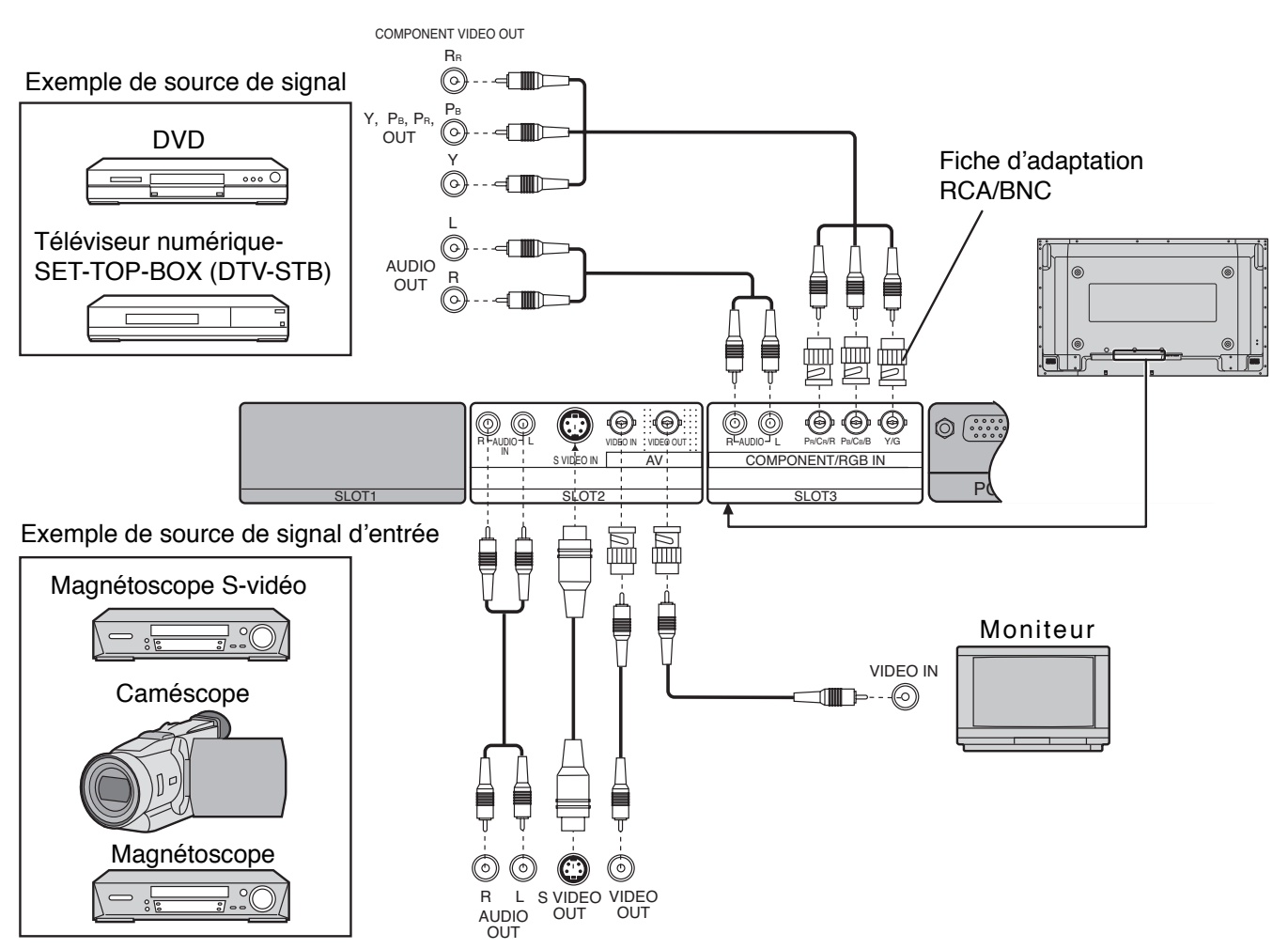

## **Remarques:**

- Faites passer le réglage "Sélection entrée en composantes/RVB" du menu "Configuration" à "Composants". (reportezvous à la page 34)
- Les appareils et les câbles montrés ne sont pas fournis avec cet appareil.

## **signaux RVB (R, V, B, HD, VD)**

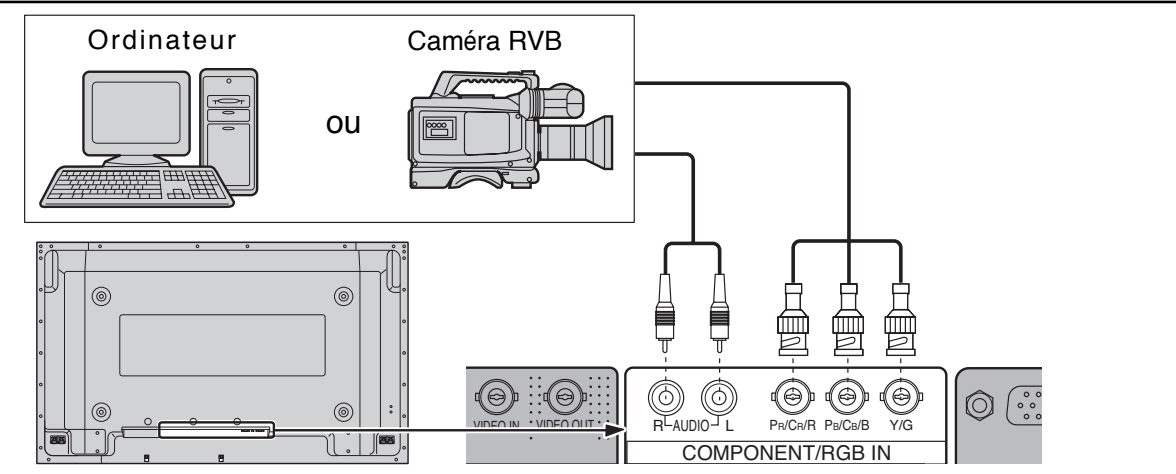

## **Remarques:**

• Faites passer le réglage "Sélection entrée en composantes/RVB" du menu "Configuration" à "RVB". (reportez-vous à la page 34)

• Les appareils, les câbles montrés ne sont pas fournis avec cet appareil.

# **Mise en service, mise hors service**

## **Raccordement du cordon d'alimentation à l'écran plasma.**

Maintenez soigneusement le cordon d'alimentation fixé à l'écran à plasma au moyen d'un collier. (reportez-vous à la page 9)

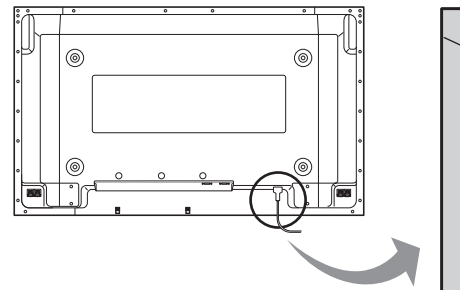

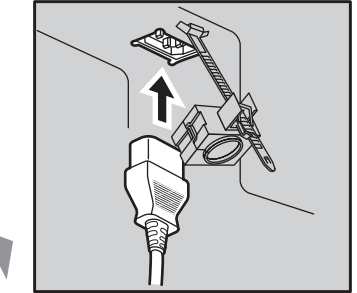

## **Branchement de la fiche du cordon d'alimentation sur une prise secteur**

Appuyez sur l'interrupteur d'alimentation de l'écran plasma pour le mettre sous tension.

Mise sous tension: Témoin vert

Exemple: La page illustrée ci-dessous s'affiche pendant quelques instants après la mise en service de l'écran plasma (les conditions de réglage sont données à titre d'exemple).

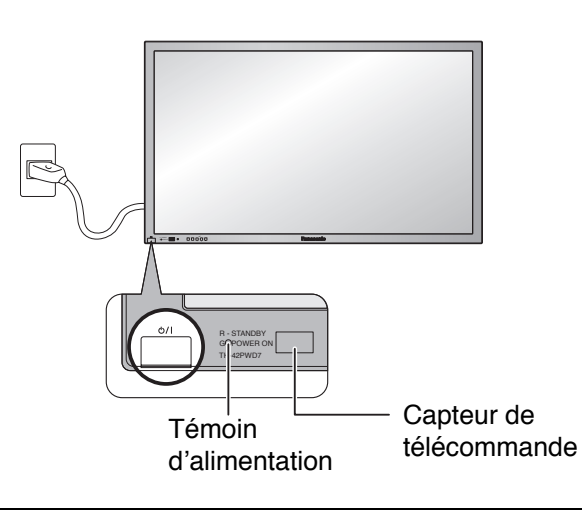

Lorsque l'écran est mis en service pour la première fois, la page de sélection de langue s'affiche.

À partir de la deuxième mise en service, la sélection de la langue doit s'effectuer, le cas échéant, grâce au menu de configuration (reportez-vous à la page 18).

Choisissez la langue désirée au moyen des touches  $\triangle$  et  $\nabla$  puis appuyez sur la touche  $ACTION$  ( $\blacksquare$ ).

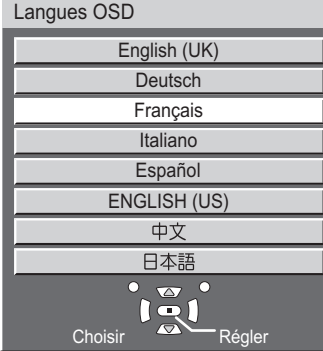

À partir de la deuxième mise en service, la page ci-dessous s'affiche quelques instants (les conditions de réglage sont données à titre d'exemple).

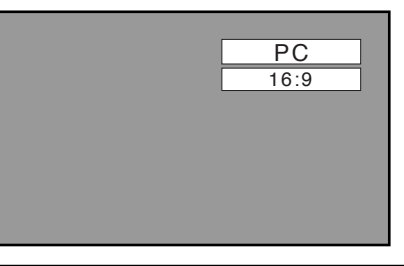

Appuyez sur la touche  $\circlearrowleft$  de la télécommande pour mettre l'écran plasma hors service.

Mise sous tension: Témoin rouge (veille)

Appuyez sur la touche  $\circlearrowleft$  de la télécommande pour mettre l'écran plasma en service.

Mise sous tension: Témoin vert

Pour mettre l'écran plasma hors tension quand il est en service ou en veille, appuyez sur l'interrupteur d'alimentation  $(b)$  / de l'écran plasma.

## **Remarque:**

Quand la fonction de gestion d'alimentation est en service, le témoin d'alimentation devient Orange lorsque l'alimentation est coupée.

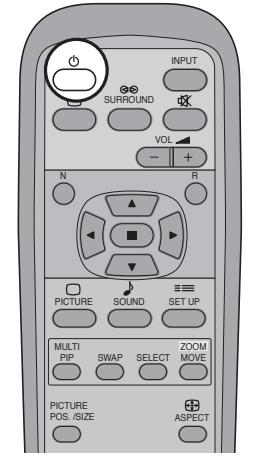

# **Commandes de base**

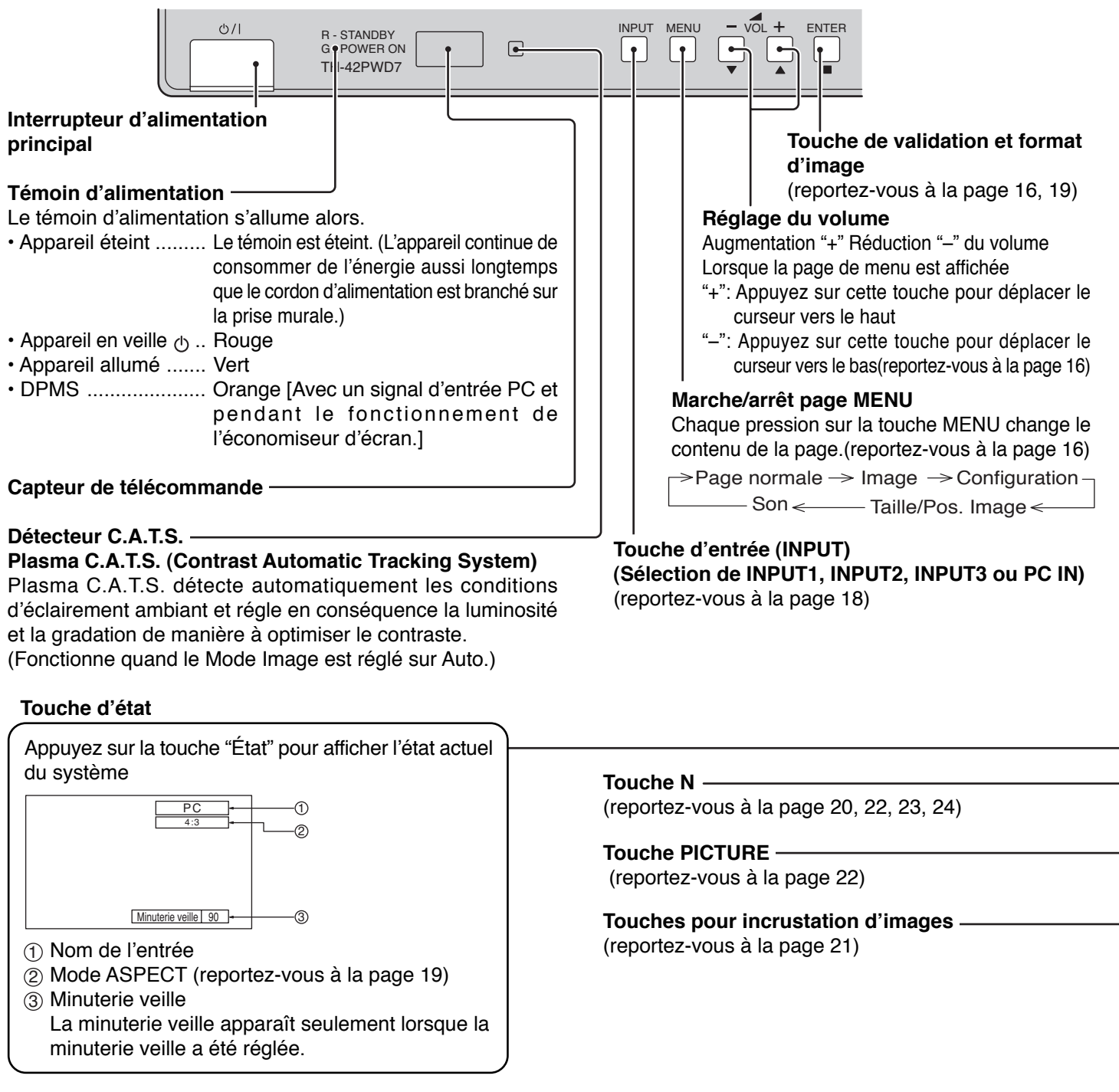

## **Sélection du mode PC**

Appuyez sur la touche PC pour sélectionner le mode d'entrée PC. Cette touche permet la sélection directe du mode d'entrée PC. **Remarque:**

Il se peut qu'une rémanence d'image (retard d'image) se produise sur le panneau d'affichage au plasma lorsqu'une image fixe est laissée sur le panneau pour une période prolongée. Une fonction de léger assombrissement de l'écran s'active alors pour prévenir la rémanence d'image (voir page 38), mais ladite fonction ne constitue pas une solution parfaite contre la rémanence d'image.

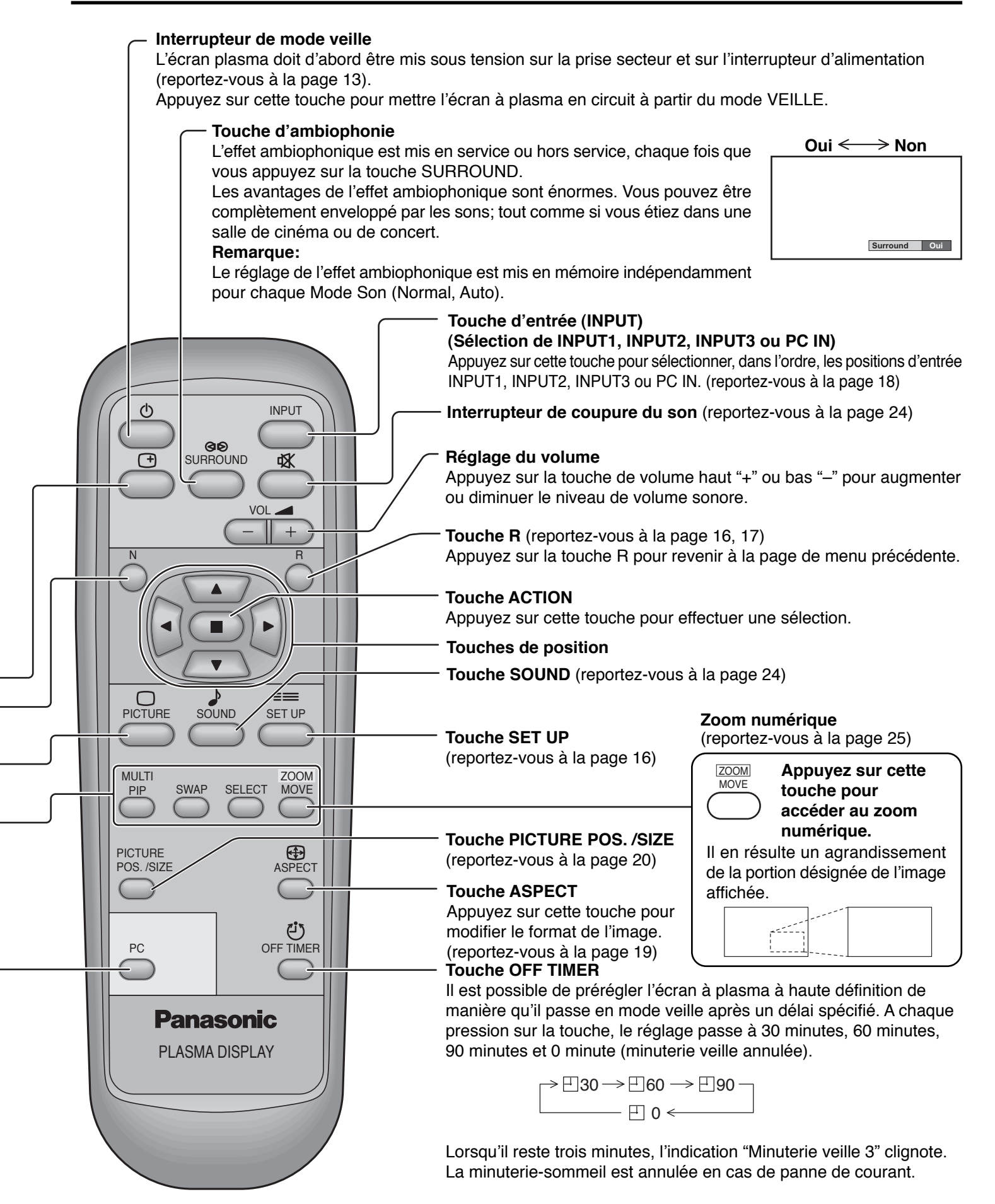

# **Affichage des menus sur l'écran**

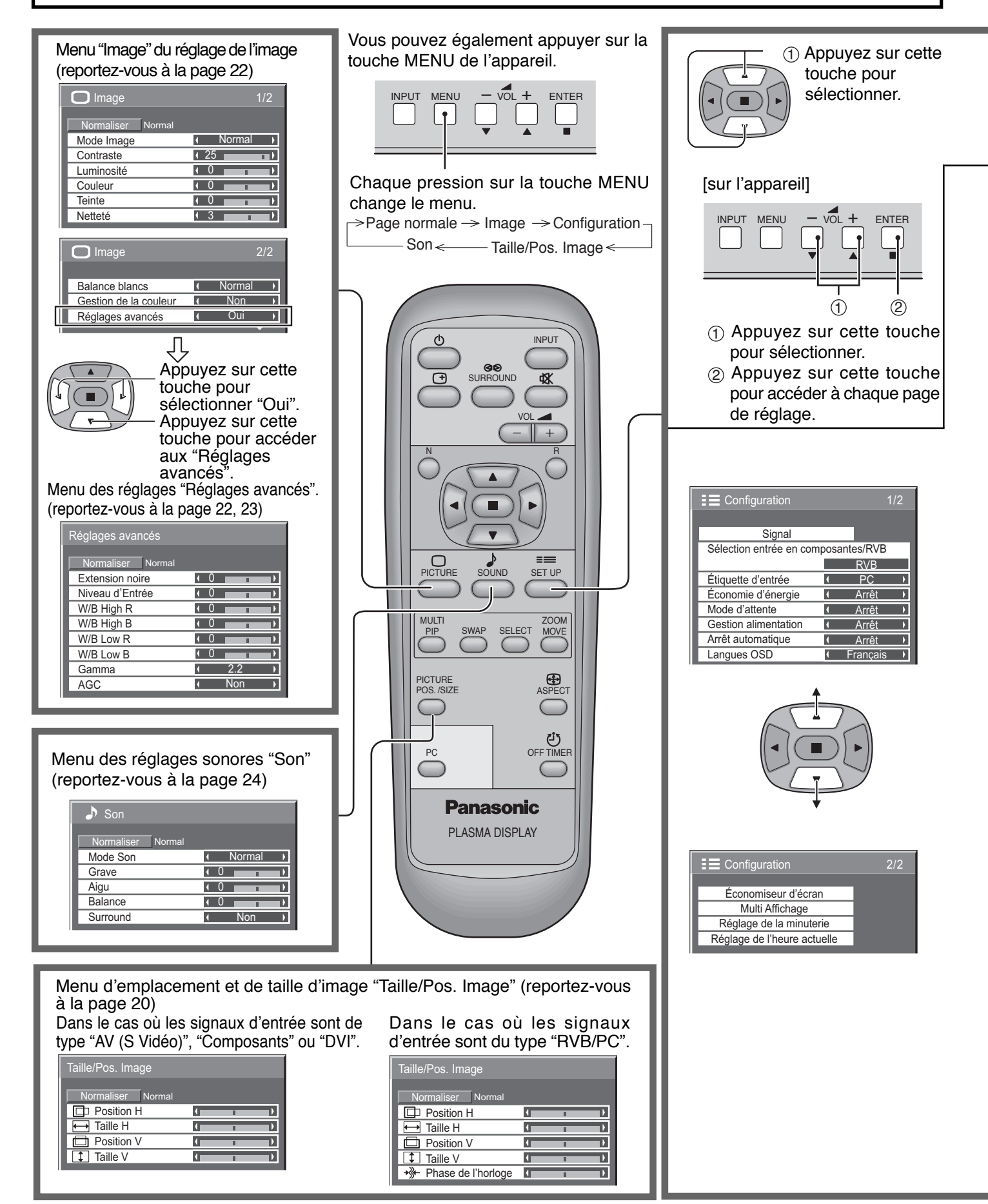

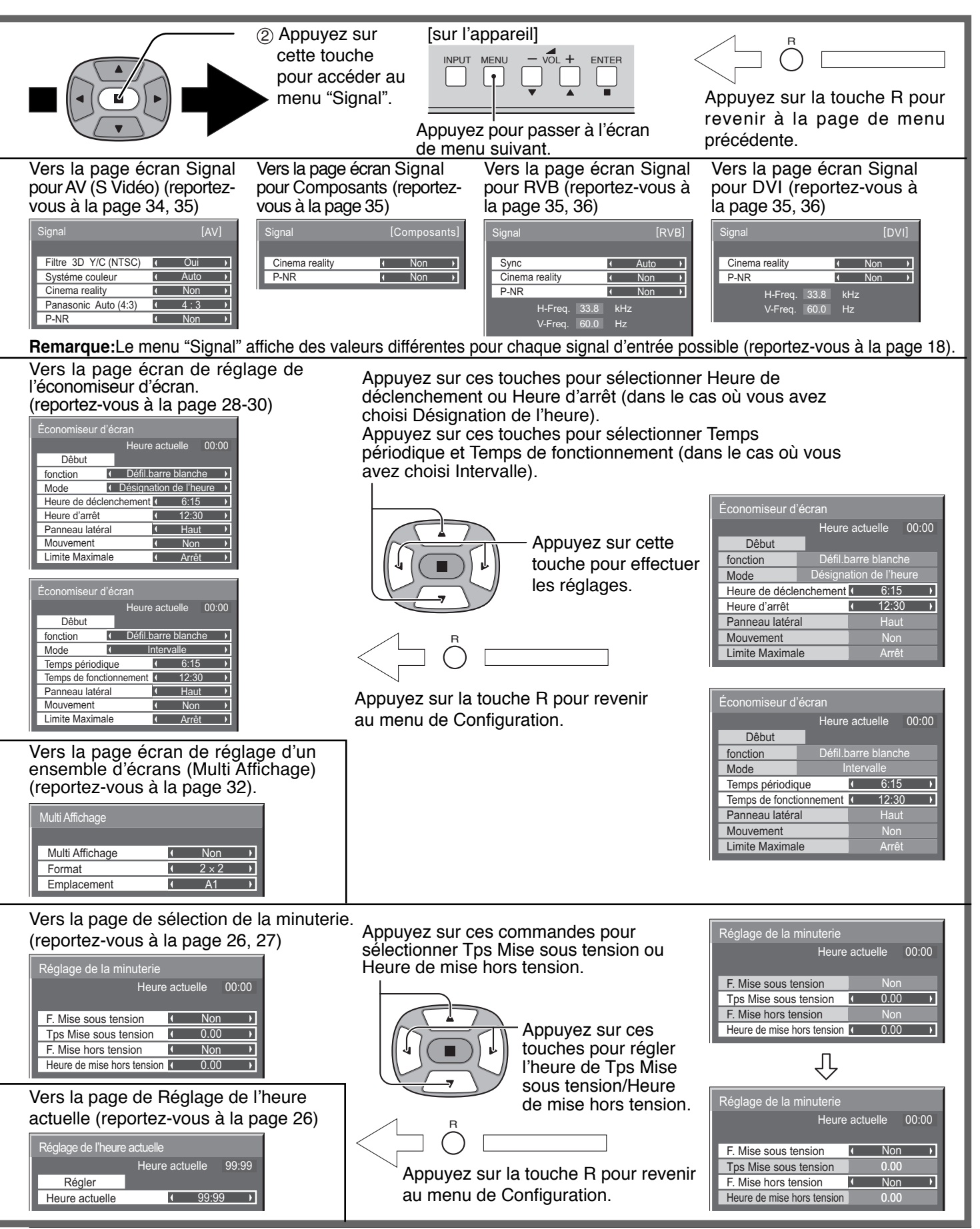

# **Sélections initiales**

INPUT

## **Sélection du signal d'entrée**

Sélectionnez les signaux d'entrée à connecter en installant la carte de connexion en option.

Appuyez pour sélectionner le signal d'entrée provenant de l'appareil qui a été raccordé à l'écran plasma.

Le signal d'entrée change comme suit pour chaque pression:

• TH-37PWD7UY

 $\Rightarrow$  INPUT1  $\rightarrow$  INPUT2  $\rightarrow$  PC IN –

• TH-42PWD7UY, TH-42PHD7UY, TH-50PHD7UY

 $\rightarrow$  INPUT1  $\rightarrow$  INPUT2  $\rightarrow$  INPUT3  $\rightarrow$  PC IN  $\cdot$ 

### **Remarques:**

- La sélection est aussi possible en appuyant sur la touche INPUT de l'appareil.
- La prise d'entrée n'est pas sélectionnée si la carte de connexion n'est pas installée dans la fente (SLOT) correspondante.
- Sélectionnez pour accommoder les signaux de la source reliée aux prises d'entrée pour composantes/RVB (reportez-vous à la page 34).
- Dans le cas de l'affichage de 2 images, le même mode d'entrée ne peut pas être sélectionné pour l'image principale et l'image secondaire.

## **Sélection de la langue d'affichage**

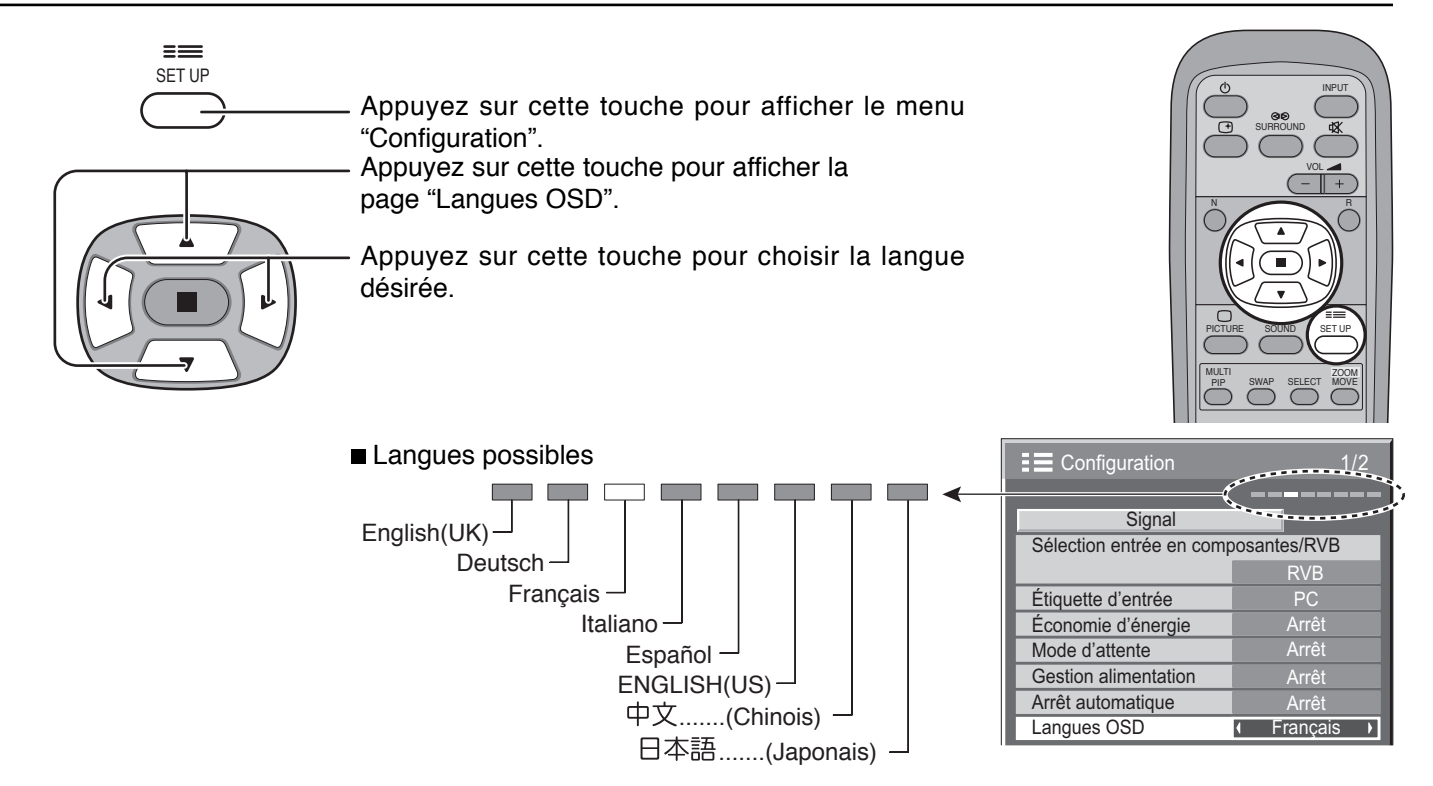

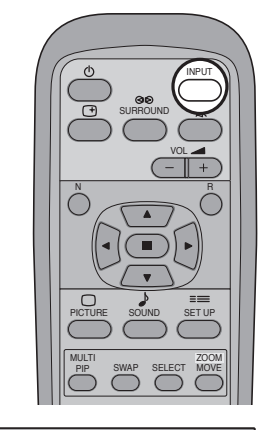

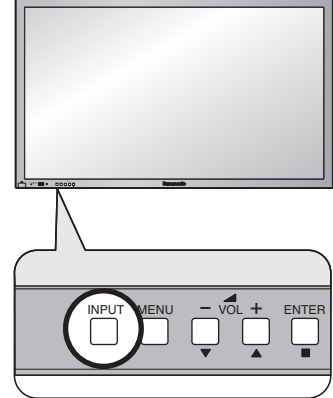

# **Format d'image (ASPECT)**

Grâce à l'écran plasma, vous pourrez voir les images dans les meilleures conditions, y compris lorsqu'il s'agit de films pour écran large. ASPECT

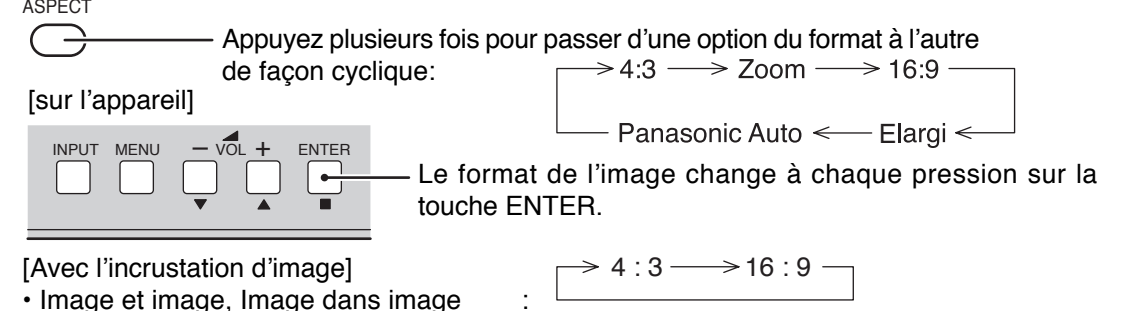

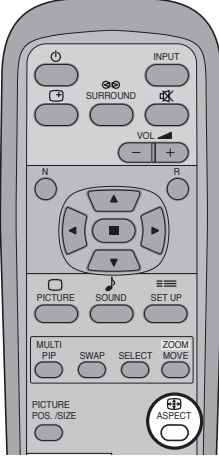

### **Remarques:**

• Pour l'entrée des signaux PC, le mode peut être "4:3", "Zoom" ou "16:9" uniquement.

• Autres : La sélection du format n'est pas possible.

- Avec un signal 1125 (1080) / 60i · 50i · 24p · 25p · 30p · 24sF, 1250 (1080) / 50i, 750 (720) / 60p · 50p d'une entrée "Composants", "RVB" et "DVI", le format est "16:9" et la sélection d'un autre format est impossible.
- Panasonic Auto ne peut être sélectionné que lors de l'entrée d'un signal vidéo.
- Le format de l'image est mis en mémoire pour chaque entrée séparément (INPUT1, INPUT2, INPUT3 ou PC IN).

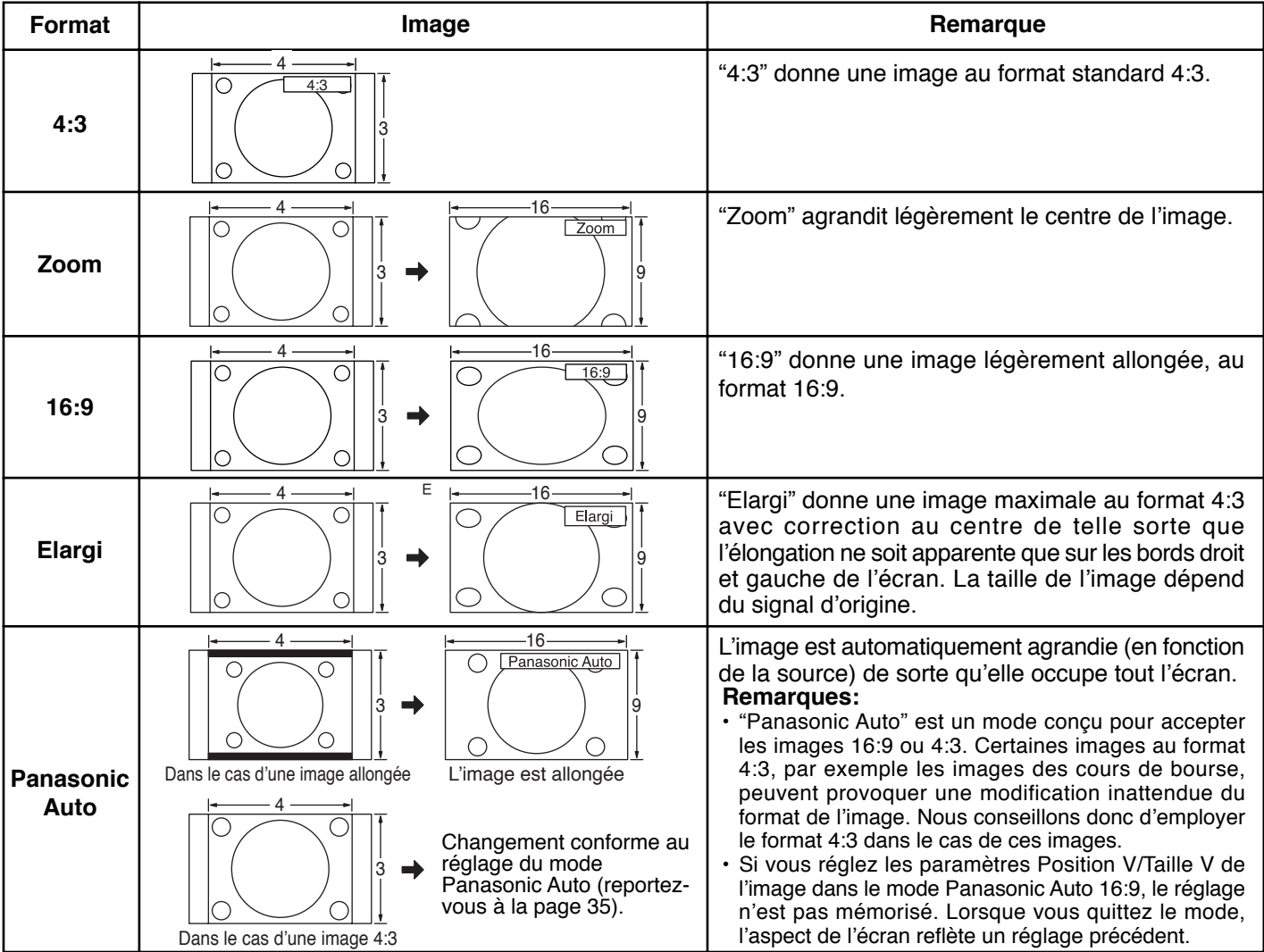

#### **Remarque:**

Ne conservez pas une image fixe au format 4:3 affichée sur l'écran pendant une longue période car cela peut produire une image rémanente sur l'écran plasma.

# **Réglage de la position et de la taille de l'image**

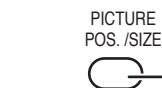

**1** Appuyez sur cette touche pour afficher le menu "Taille/ Pos. Image".

Appuyez sur cette touche pour choisir "Position H/Taille H/Position V/Taille V/Phase de l'horloge".

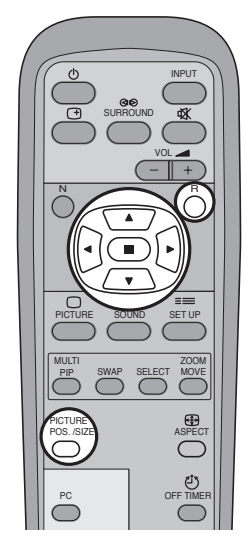

**3**

**Remarques:**

**4**

**2**

R

Appuyez sur cette touche pour régler la taille et la position.

Appuyez sur cette touche pour quitter le mode

Dans le cas où les signaux d'entrée sont de type "AV (S Vidéo)", "Composants" ou "DVI".

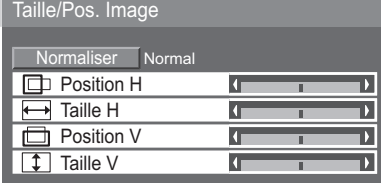

Dans le cas où les signaux d'entrée sont du type "RVB/PC".

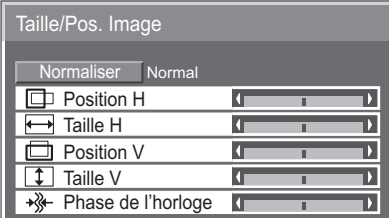

de l'écran reflète un réglage précédent. **Position H**

Image".

Ajustez la position horizontale.

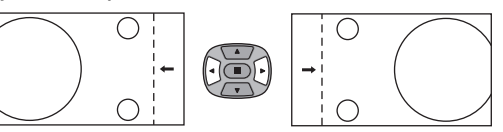

réglage.

• Les régslages détaillés sont mis en mémoire individuellement pour chaque format de signal d'entrée. (Les réglages pour les composantes de signal sont mis en mémoire pour 525 (480) / 60i · 60p, 625 (575) / 50i · 50p, 1125 (1080) / 60i · 50i · 24p · 25p · 30p · 24sF, 1250 (1080) / 50i, 750 (720) / 60p · 50p, tandis que les signaux RVB/PC et les signaux DVI sont mis en mémoire pour chaque fréquence.) • Si un signal "Cue" ou un signal "Rew" est reçu d'un magnétoscope ou d'un lecteur DVD, la position de l'image se décale vers le haut ou vers le bas. Ce déplacement de la position de l'image ne peut pas être contrôlé par la commande "Taille/Pos.

• Si vous réglez les paramètres Position V/Taille V de l'image dans le mode Panasonic Auto 16:9, le réglage n'est pas mémorisé. Lorsque vous quittez le mode, l'aspect

**Position V** Ajustez la position verticale.

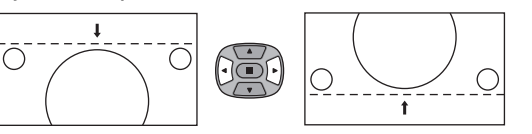

**Phase de l'horloge (Entrée RVB/PC)**

Supprimez le papillotement et la distorsion.

#### **Conseil** (  **/** Normaliser **Normaliser)**

Lorsque la page écran "Taille/Pos. Image" est active, et que vous appuyez à un moment quelconque sur la touche N de la télécommande ou si vous appuyez sur la touche ACTION ( $\blacksquare$ ) pendant la "Normaliser", tous les réglages effectués sont remplacés par les valeurs usine.

#### Ajustez la taille horizontale. **Taille H**

Ajustez la taille verticale. **Taille V**

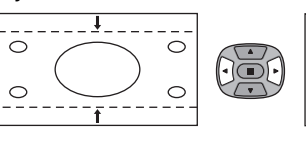

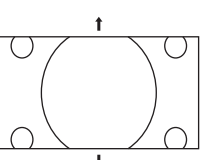

**20**

# **Incrustation d'image dans l'image**

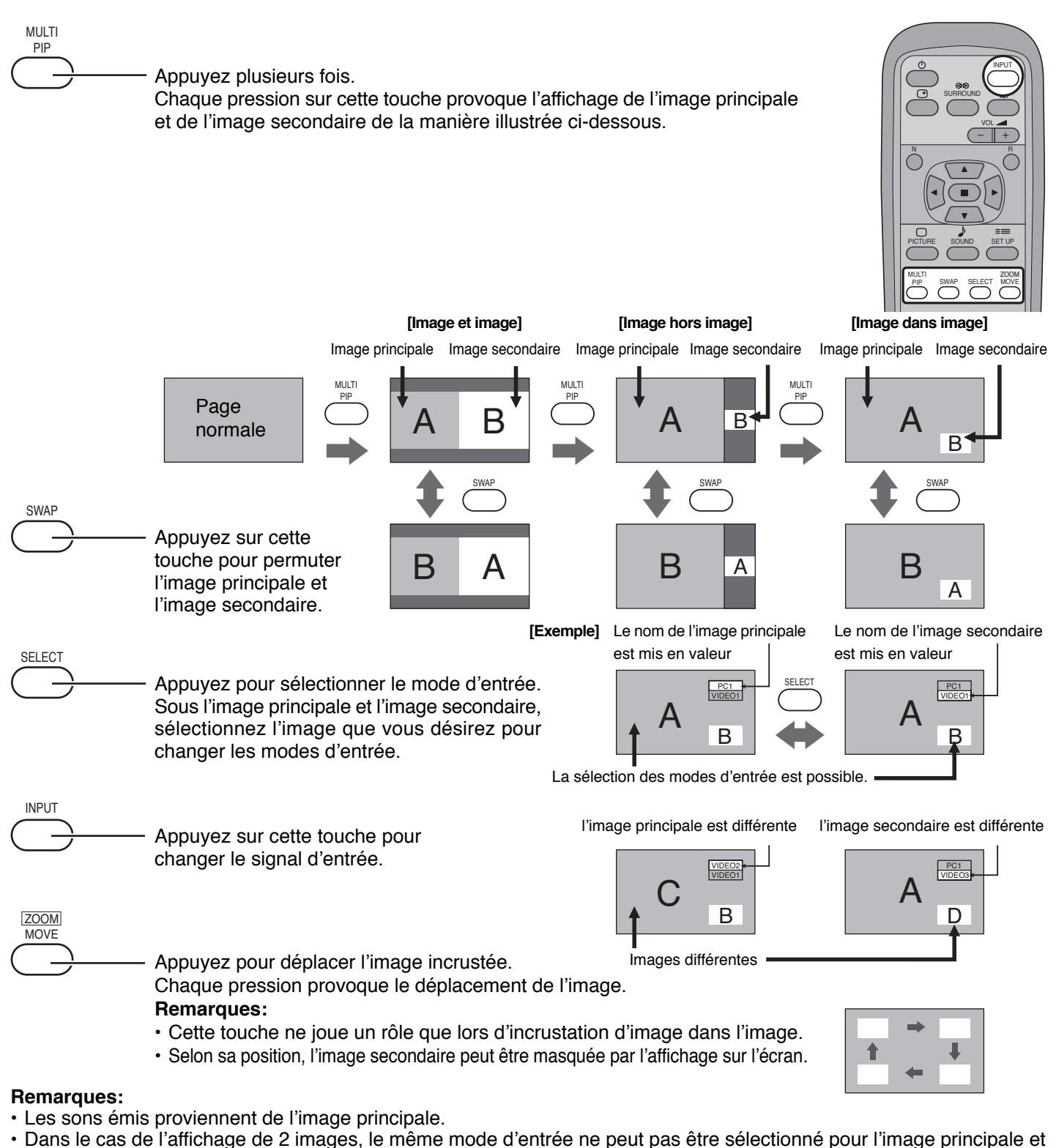

- l'image secondaire.
- L'image principale et l'image secondaire étant traitées par des circuits différents, il s'ensuit une légère différence de clarté des images. Une différence de qualité d'image peut également être notée sur l'image secondaire suivant le type de signaux affichés sur l'image principale et dépendant du mode d'affichage 2 images.
- Étant donné la petite dimension des images secondaires utilisées pour les affichages d'image dans image et d'image hors image, lesdites images secondaires ne peuvent pas être affichées de manière détaillée.
- Si deux images de l'écran d'ordinateur sont affichés, les images sont affichées en format simplifié. Il peut être alors impossible de distinguer de manière satisfaisante les détails sur ces images.

# **Réglages de l'image**

**1**

Appuyez sur cette touche de la telecommande pour afficher le menu "Image".

**2**

Choisissez le paramètre à régler.

**PICTURE** 

Appuyez sur cette touche pour afficher le menu de réglage.

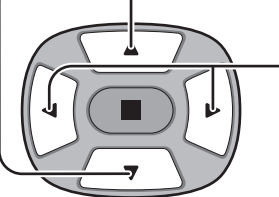

Réglez l'amplitude en regardant l'image derrière le menu.

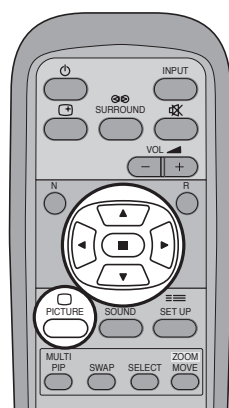

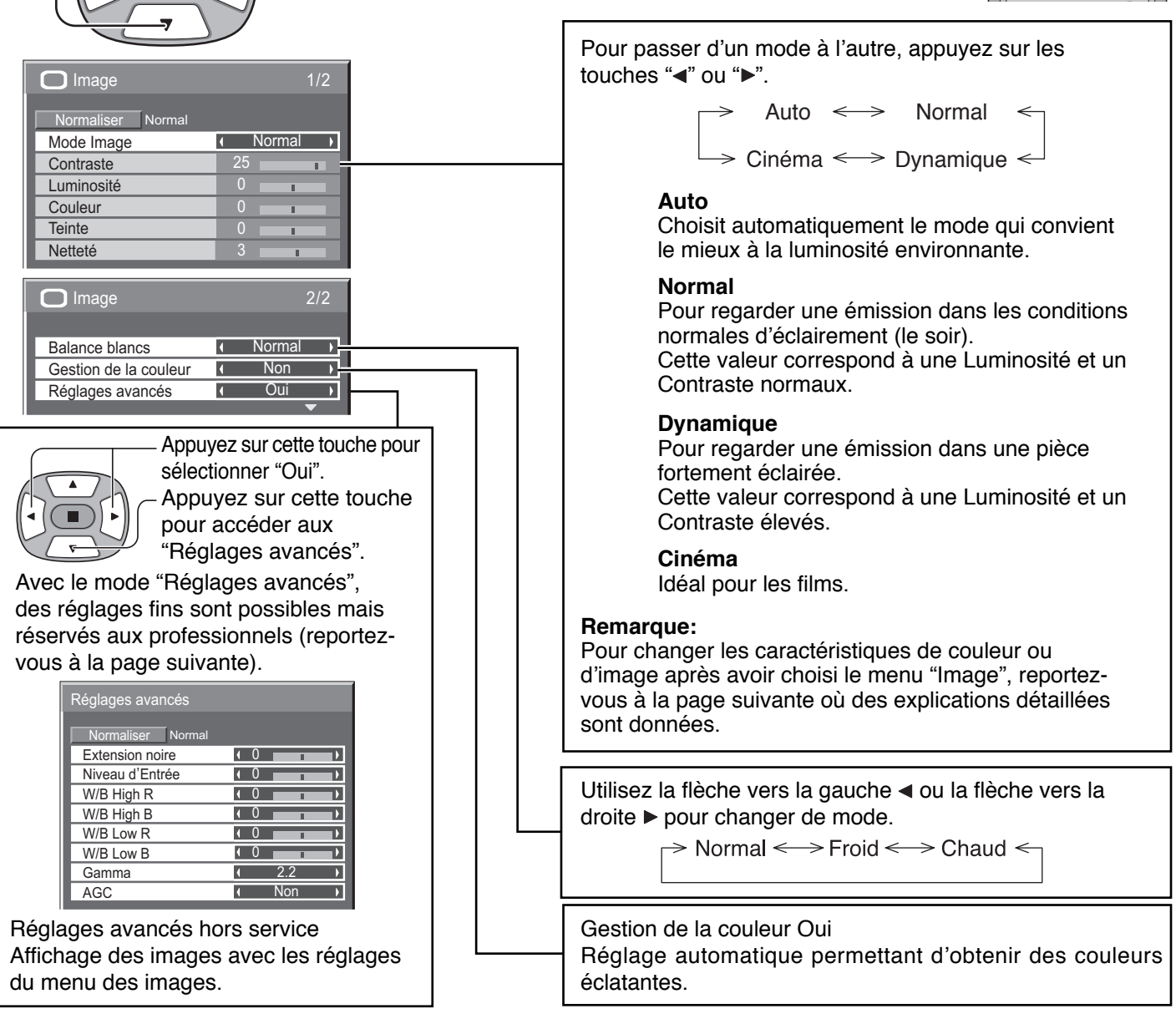

## **Conseil** (  $\bigcirc$  / **Normaliser Normaliser**)

Si vous appuyez sur la touche N de la télécommande alors que le menu "Image" est affiché, ou encore si vous appuyez sur la touche ACTION () pendant la "Normaliser", toutes les valeurs modifiées sont remplacées par les valeurs usine.

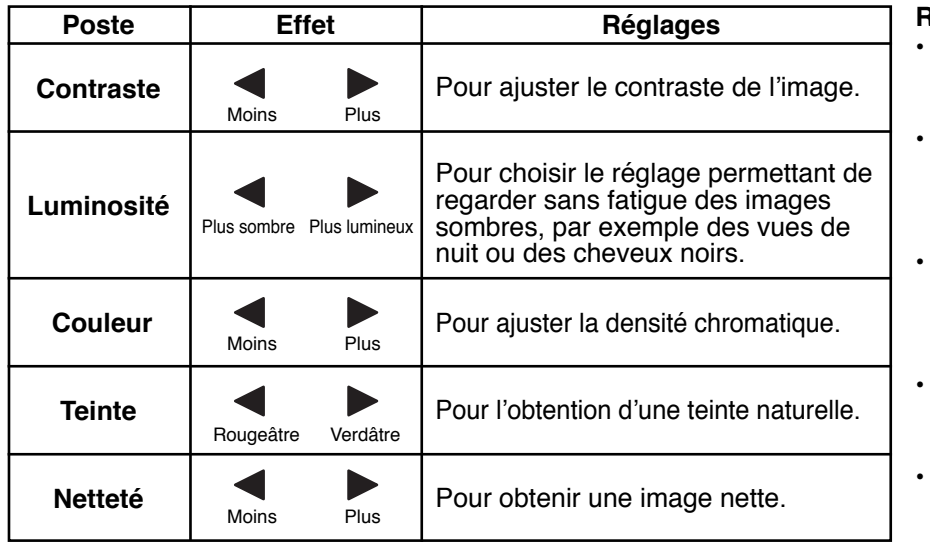

#### **Remarques:**

- "Couleur" et "Teinte" ne peuvent pas être modifiés pour les signaux d'entrée "RVB/ PC" et "DVI".
- Vous pouvez changer le niveau de chaque paramètre (Contraste, Luminosité, Couleur, Teinte et Netteté) pour chaque menu "Mode Image".
- Les réglages pour "Normal", "Dynamique" et "Cinéma" sont mis en mémoire individuellement pour chaque prise d'entrée (INPUT1, INPUT2, INPUT3, PC IN).
- Le réglage "Teinte" peut être ajusté pour les signaux NTSC uniquement lors de l'entrée d'un signal "AV(S Vidéo)".
- L'augmentation de "Contraste" dans le cas d'une image lumineuse, ou sa diminution dans le cas d'une image sombre, donnent peu de changement.

## **Réglages avancés**

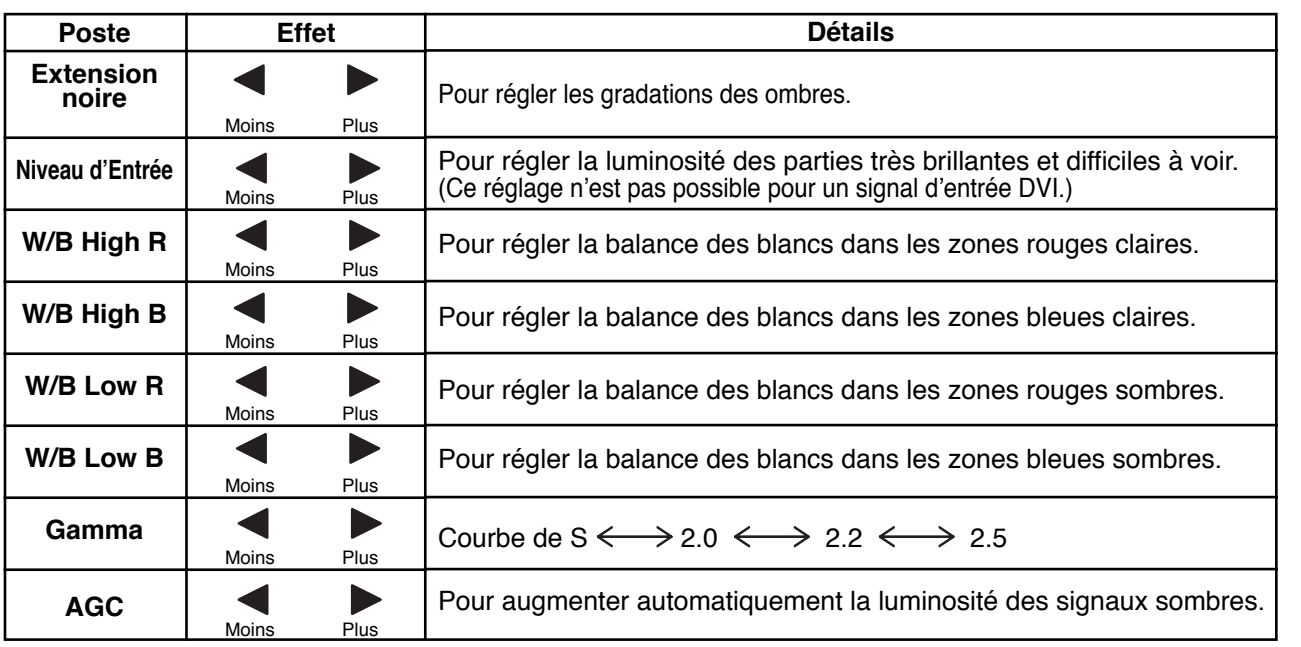

## **Remarques:**

• Effectuez la balance des blancs (W/B) de la manière suivante:

- **1.** Réglez la balance des blancs des zones lumineuses à l'aide de "W/B High R" et "W/B High B".
- **2.** Réglez la balance des blancs des zones sombres à l'aide de "W/B Low R" et "W/B Low B".
- **3.** Répétez les opérations **1** et **2**.
- Les opérations **1** et **2** réagissent l'une sur l'autre; vous devez donc les répéter plusieurs fois pour obtenir le réglage désiré.

• Les valeurs réglées sont mises en mémoire individuellement pour chaque prise d'entrée (INPUT1, INPUT2, INPUT3 et PC IN).

• Les valeurs de la plage de réglage doivent être utilisées comme référence.

**Conseil** (  **/** Normaliser **Normaliser)**

Si vous appuyez sur la touche N de la télécommande alors que le menu "Réglages avancés" est affiché, ou encore si vous appuyez sur la touche ACTION (a) pendant la "Normaliser", toutes les valeurs modifiées sont remplacées par les valeurs usine.

# **Réglages des sons**

**1**

SOUND

Appuyez sur la touche SOUND pour afficher le menu "Son".

**2** Choisissez le paramètre à régler.

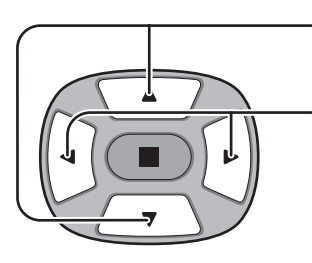

Appuyez sur cette touche pour afficher le menu de réglage.

Appuyez sur cette touche pour régler le niveau d'écoute désiré.

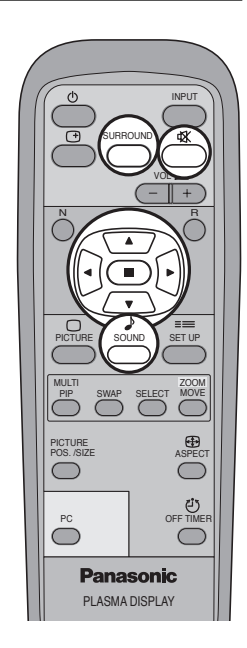

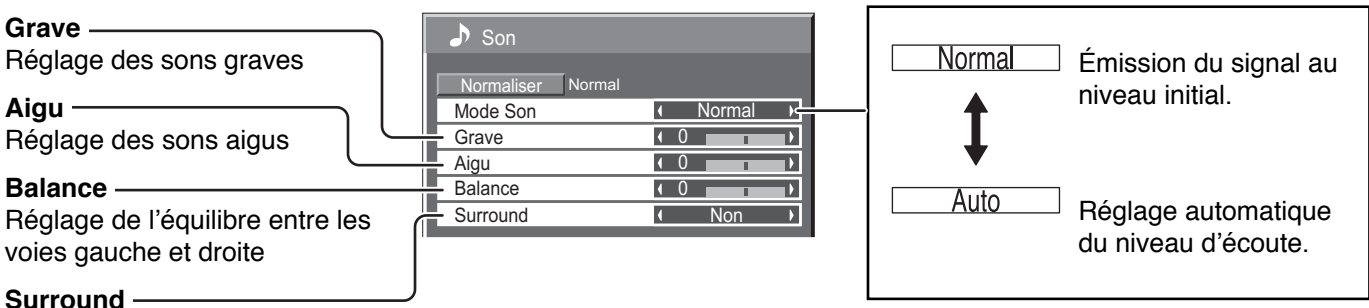

**Surround**

Choisissez Oui ou Non

## **Remarques:**

- Appuyez sur la touche SURROUND pour mettre en service, ou hors service, l'effet ambiophonique. (reportez-vous à la page 15)
- Le réglage des graves, des aigus et de l'effet ambiophonique sont mis en mémoire indépendamment pour chaque Mode Son (Normal, Auto).

## **Conseil (**  $\bigcirc$  **/ Normaliser Normaliser)**

Lorsque le menu "Son" est affiché et que vous appuyez à un moment quelconque sur la touche N de la télécommande ou si vous appuyez sur la touche ACTION ( $\blacksquare$ ) pendant la "Normaliser", tous les réglages effectués sont remplacés par les valeurs usine.

## **Coupure du son**

La coupure du son est utile lorsque vous désirez répondre au téléphone, ou encore lorsque se présentent des visiteurs.

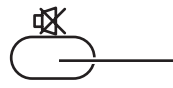

Appuyez sur cette touche pour couper les sons.

Appuyez une nouvelle fois sur cette touche pour rétablir les sons. Le rétablissement des sons se produit également lorsque l'appareil est mis hors service, ou que le niveau d'écoute est modifié.

# **Zoom numérique**

Pour obtenir un agrandissement de la portion désignée de l'image affichée.

## **1 Affichez "Operation Guide".**

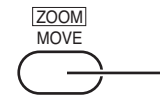

Appuyez sur cette touche pour accéder au zoom numérique. "Operation Guide" s'affiche.

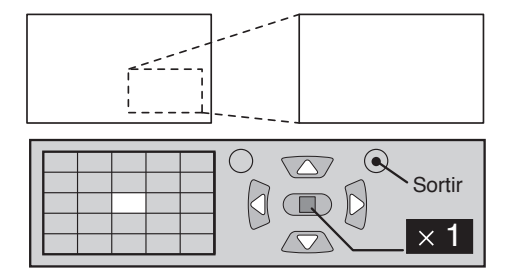

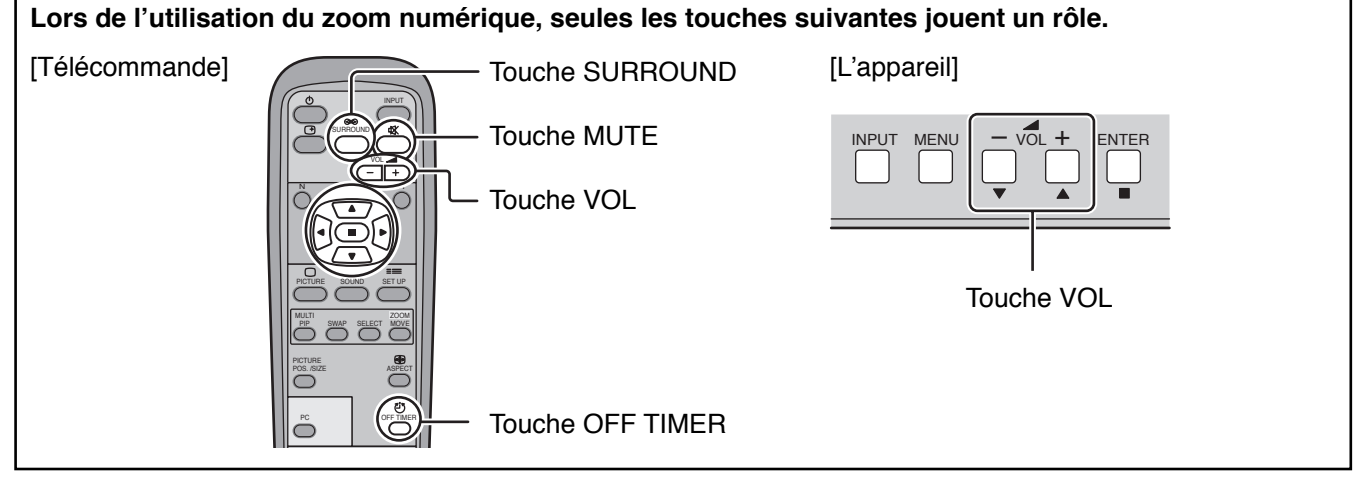

**Sélectionnez la portion de l'image qui doit être agrandie.**

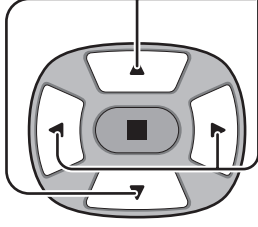

Le curseur se déplace.

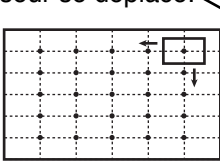

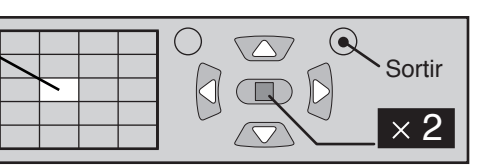

## **Sélectionnez le taux d'agrandissement désiré.**

Chaque pression sur cette touche change le taux d'agrandissement.

Appuyez sur ces touches pour sélectionner la position de l'agrandissement.

Ce taux est rappelé sur l'image affichée.

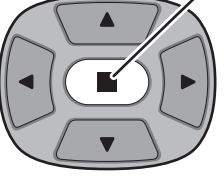

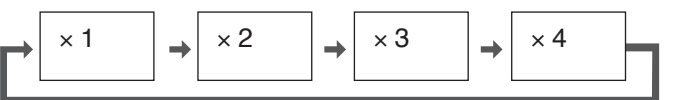

**Revenez à l'affichage normal (abandon du zoom numérique) 4**

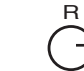

Appuyez sur cette touche pour quitter le zoom numérique.

## **Remarques:**

**3**

**2**

- Lorsque l'alimentation est coupée (y compris par la Minuterie veille), la fonction de zoom numérique cesse d'agir.
- La fonction de zoom numérique ne peut pas être employée dans les situations suivantes:
- "Ensemble d'écrans" (MULTIDISPLAY) (reportez-vous à la page 32).
- "Multi-viewer" (Image dans image, Image hors image, Image et image) (reportez-vous à la page 21).
- Lorsque la fonction de zoom numérique est active, les réglages de "Position de l'image" et de "Taille de l'image" sont inaccessibles.
- Le zoom numérique peut être utilisé avec les signaux en composantes vidéo suivants:
- 525 (480) / 60i · 60p, 625 (575) / 50i · 50p, 1125 (1080) / 60i · 50i · 24p · 25p · 30p · 24sF, 750 (720) / 60p · 50p, 1250 (1080) / 50i
- Le zoom numérique peut être utilisé avec les signaux composites suivants: NTSC, PAL, SECAM

# **Réglage de l'heure actuelle/Réglage de la minuterie**

La minuterie permet de mettre en service ou hors service, l'écran plasma.

Avant de régler de la minuterie, assurez-vous que l'heure connue de l'écran est correcte Heure de Mise hors tension; le cas échéant, rectifiez le réglage. Cela fait, mettez de la minuterie en service Tps Mise sous tension ou Heure de mise hors tension.

page écran de Configuration.

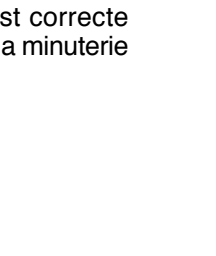

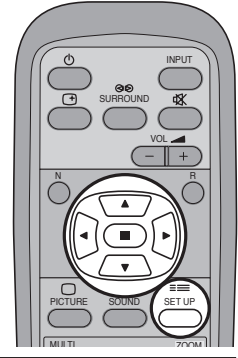

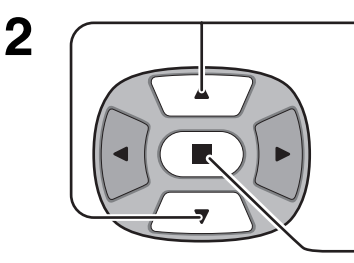

SET UP

 $\equiv$ 

**1**

Appuyez sur ces touches pour accéder au Réglage de la minuterie ou Réglage de l'heure actuelle.

Appuyez sur cette touche pour accéder à la

Appuyez sur ces touches pour afficher la page écran de Réglage de la minuterie ou la page écran de Réglage de l'heure actuelle.

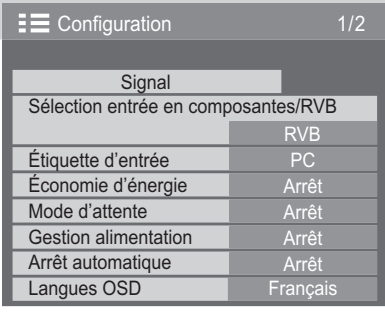

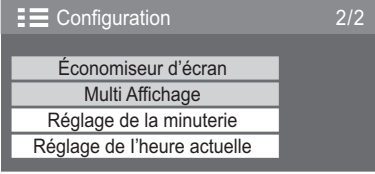

Heure actuelle 99:99

Réglage de I'heure actuelle

Heure actuelle **1 99:99** 

Régler

## **Réglage de l'heure actuelle**

Affichez la page écran de Réglage de l'heure actuelle.

Pour régler l'heure actuelle, procédez de la manière décrite ci-dessous.

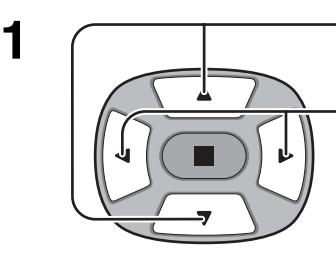

Appuyez sur ces commandes pour sélectionner l'heure actuelle.

Appuyez sur ces touches pour régler les heures et les minutes.

Touche ► : Augmentation Touche < : Diminution **Remarques:**

- Une pression brève sur la touche " < " ou sur la touche " > " change l'heure actuelle d'une minute.
- Une pression plus longue sur la touche " $\blacktriangleleft$ " ou sur la touche " $\blacktriangleright$ " change l'heure actuelle de 15 minutes.

**2**

Appuyez sur cette touche pour sélectionner Régler.

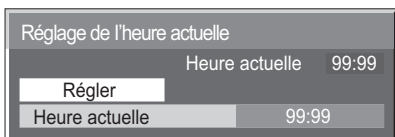

Appuyez sur cette touche pour accéder à la page écran de Réglage de l'heure actuelle. **Remarque:**

 $\equiv$ **3** SET UP Réglage ne peut pas être sélectionné si l'heure actuelle n'est pas réglée.

Appuyez sur cette touche pour abandonner la page de Réglage de l'heure actuelle.

## **Réglage de la minuterie**

Affichez la page écran de Réglage de la minuterie.

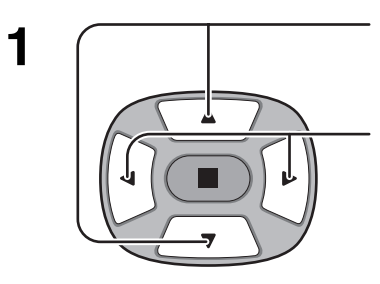

Appuyez sur ces commandes pour sélectionner l'heure de mise en service (Tps Mise sous tension) ou l'heure de mise hors service (Heure de mise hors tension).

Appuyez sur ces touches pour régler l'heure de Mise sous tension/Mise hors tension.

Touche  $\blacktriangleright$  : Augmentation

Touche  $\blacktriangleleft$  : Diminution

## **Remarques:**

F. Mise sous tension Non Tps Mise sous tension 0.00  $\rightarrow$ F. Mise hors tension Non Heure de mise hors tension 0.00  $\overline{D}$ 

Heure actuelle 00:00

Réglage de la minuterie

- Une pression brève sur la touche " < "ou sur la touche " > " change l'heure de mise sous tension/mise hors tension d'une minute.
- Une pression plus longue sur la touche " $\blacktriangleleft$ " ou sur la touche " $\blacktriangleright$ " change l'heure de mise sous tension/mise hors tension de 15 minutes.

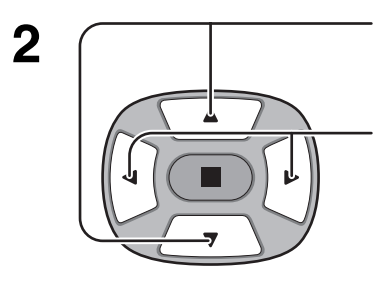

Appuyez sur ces commandes pour sélectionner la fonction de mise en service (F.Mise sous tension) ou la fonction de mise hors service (F.Mise hors tension).

Appuyez sur ces commandes pour sélectionner en service (Oui).

Appuyez deux fois sur cette touche pour abandonner la page de

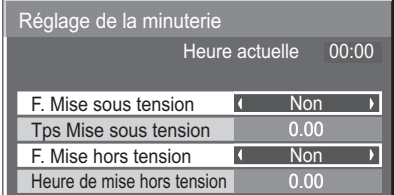

**3** <sup>R</sup>

**Remarque:**

La minuterie ne fonctionne pas si l'heure actuelle n'a pas été réglée.

Congifuration.

# **Économiseur d'écran (pour éviter les images permanentes)**

SET UP CONfiguration 2/2

Évitez l'affichage, pendant une longue période, d'une seule et même image, en particulier en mode 4:3. Si l'écran doit demeurer en service, vous devez alors faire usage de l'économiseur d'écran.

**1**

**2**

Appuyez sur cette touche pour accéder à la page écran de Configuration.

 $\equiv$ 

Appuyez sur cette touche pour selectionner "Economiseur d'ecran".

Appuyez sur cette touche pour sélectionner la page écran de l'économiseur d'écran.

#### **3 Sélection de l'image négative ou du défilement**

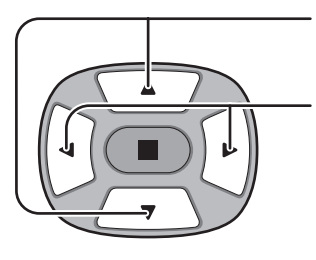

Appuyez sur ces touches pour sélectionner la fonction.

Appuyez sur ces touches pour sélectionner la fonction désirée.

Défil. barre blanche  $\Longleftarrow \Rightarrow$  Inversion de l'image

Non 6:15 12:30 Économiseur d'écran Heure actuelle 00:00 Dêbut fonction Mode Panneau latéral Mouvement Limite Maximale Heure d'arrét Heure de déclenchement Défil.barre blanche Haut Non Arrêt

Économiseur d'écran Multi Affichage Réglage de la minuterie Réglage de l'heure actuelle

Défil. barre blanche : La barre blanche défile de la gauche vers la droite. Inversion de l'image : Une image négative est affichée sur l'écran.

#### Économiseur d'écran Heure actuelle 00:00 Dêbut fonction Défil.barre blanche **Non** Mode  $\blacksquare$  $\overline{\phantom{a}}$  $6:15$ Heure de déclenchement Heure d'arrêt 12:30 Panneau latéral Haut **Non** Mouvement Limite Maximale Arrêt

#### **4 Sélection du mode de fonctionnement (MODE)**

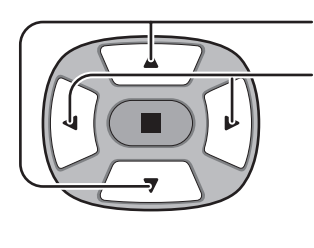

Appuyez sur ces touches pour sélectionner le Mode.

Appuyez sur ces touches pour sélectionner chacun des modes possibles.

 $\rightarrow$ Non

Intervalle: L'écran fonctionne un Temps périodique ou Temps de fonctionnement, selon ce qui a été préalablement choisi et quand arrive l'heure.↑

Désignation de l'heure: L'écran fonctionne à Heure de déclenchement et Heure d'arrêt, selon ce qui a été a réglé préalablement choisi et quand arrive l'heure. 1

Oui: Le fonctionnement commence lors de la sélection de l'heure de déclenchement et de la pression sur la touche ACTION  $(\blacksquare)$ .

#### **5 Réglage de la mise en service**

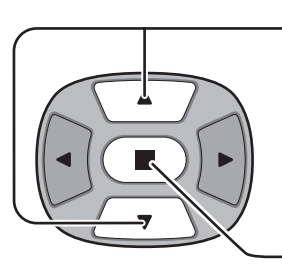

Si le mode a pour valeur Oui, appuyez sur ces touches pour sélectionner Début.

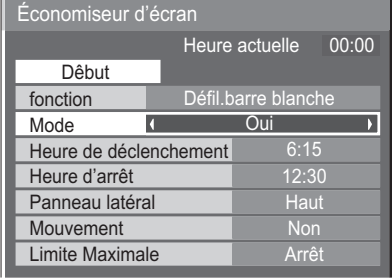

Appuyez sur cette touche pour mettre en service l'économiseur d'écran. La page de menu s'efface et l'économiseur d'écran entre en service. **Pour arrêter l'économiseur d'écran quand la valeur est Oui, appuyez sur la touche R.**

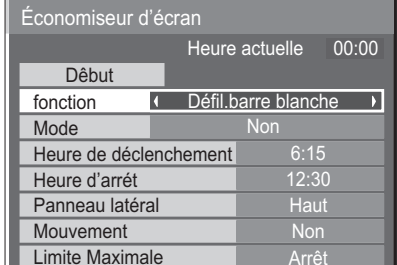

## **Heure de mise en service de l'économiseur d'écran**

Après avoir choisi Désignation de l'heure ou Intervalle, le réglage de l'heure (Réglade de la minuterie) devient possible et la durée peut être précisée. (L'heure ne peut pas être réglée quand "Mode" est réglé sur "Oui" ou sur "Non".)

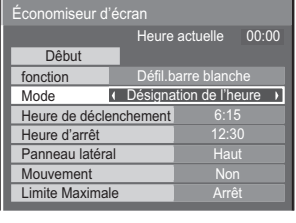

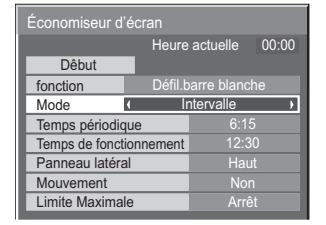

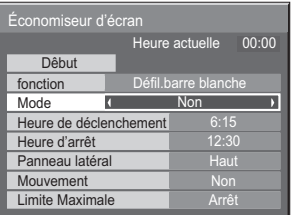

Économiseur d'écran

Appuyez sur ces touches pour sélectionner Heure de déclenchement ou Heure d'arrêt (dans le cas où vous avez choisi Désignation de l'heure).

Appuyez sur ces touches pour sélectionner Temps périodique et Temps de fonctionnement (dans le cas où vous avez choisi Intervalle).

Appuyez sur ces touches pour effectuer les réglages. Touche > : Augmentation

- 
- Touche  $\blacktriangleleft$  : Diminution

## **Remarques:**

- Une pression brève sur la touche "< " ou sur la touche " > " change l'heure d'une minute.
- [ Toutefois, la sélection intervient toutes les 15 minutes si Temps périodique est choisi. ]
- $\cdot$  Une pression plus longue sur la touche " $\blacktriangleleft$ " ou sur la touche " $\blacktriangleright$ " change l'heure de 15 minutes.

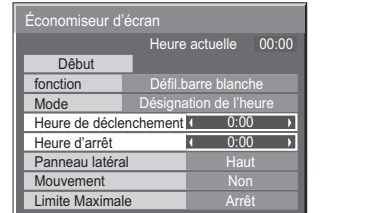

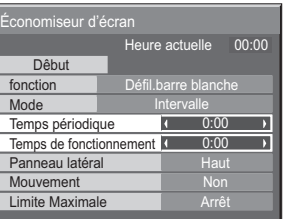

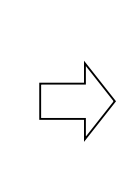

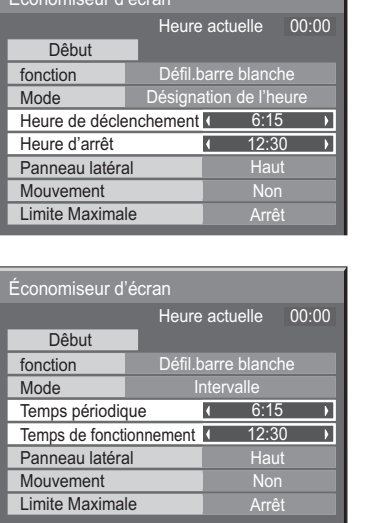

## **Remarque:**

**1**

La minuterie ne fonctionne pas si l'heure actuelle n'a pas été réglée (Ajustement de l'heure actuelle).

## **Réduction de la rémanence d'image**

Ces fonctions évitent que des images dues à la rémanence ne s'affichent sur l'écran au moment où il est mis sous tension. Mouvement: L'image affichée est automatiquement vobulée avec une amplitude égale au pas (par conséquence d'une manière invisible pour l'oeil) pour éviter la rémanence d'une image dont le contour est très net.

Limite Maximale: Le contraste de l'image (luminosité crête) est réduit.

**Remarque**: L'écran peut s'assombrir légèrement lorsqu'une image fixe est affichée sur une période prolongée. (reportez-vous à la page 38)

**2**

SET UP

 $\equiv$ 

Appuyez sur cette touche pour accéder à la page écran de Configuration.

Appuyez sur ces touches pour sélectionner "Économiseur décran".

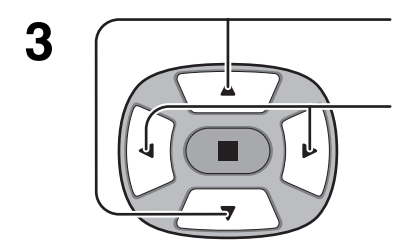

Appuyez sur ces touches pour accéder au menu de l'économiseur d'écran.

Appuyez sur ces touches pour sélectionner "Mouvement" ou "Limite Maximale".

Appuyez sur ces touches pour sélectionner "Oui/ Marche" ou "Non/Arrêt".

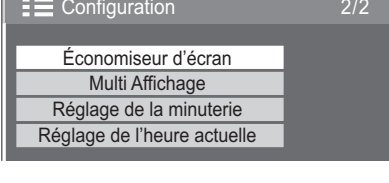

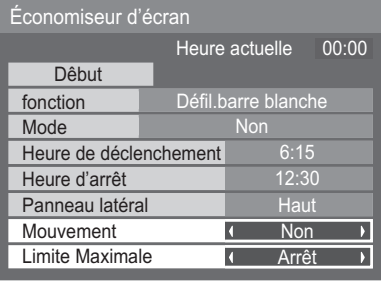

## **Ajustement SP**

N'affichez pas une image au format 4:3 pendant une longue période car cela peut causer une image rémanente sur les deux côtés de la zone d'affichage.

Pour réduire les risques qu'une telle image rémanente n'apparaisse, illuminez les panneaux latéraux.

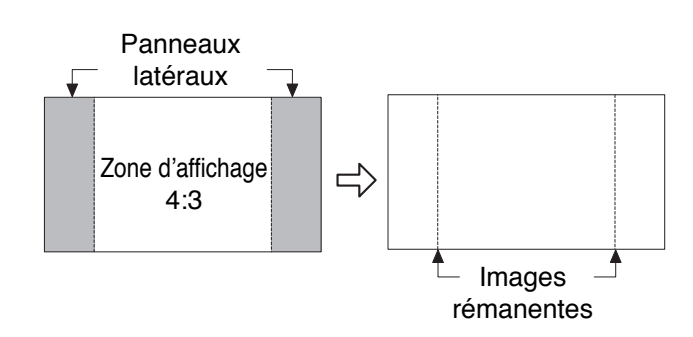

Cette fonction peut s'appliquer aux zones hors image.

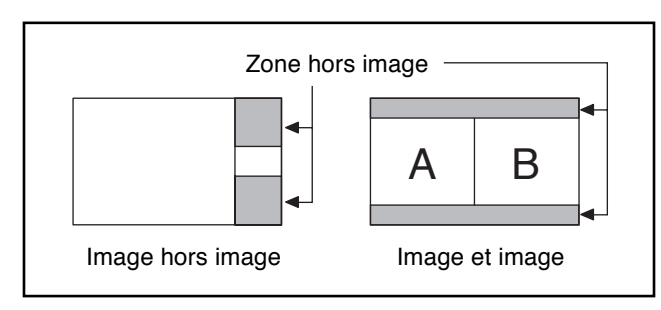

Affichez l'écran de l'économiseur d'écran.

(Reportez-vous à la page précédente, guide de fonctionnement étapes 1 et 2.)

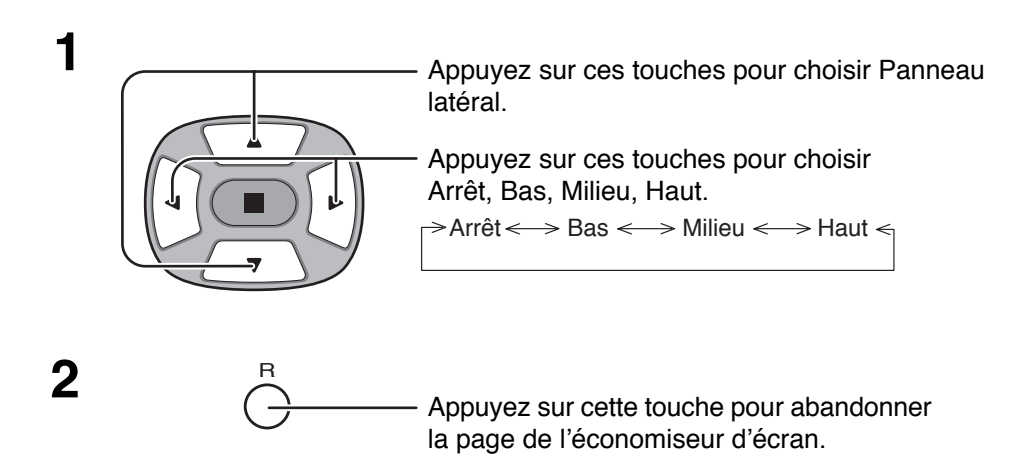

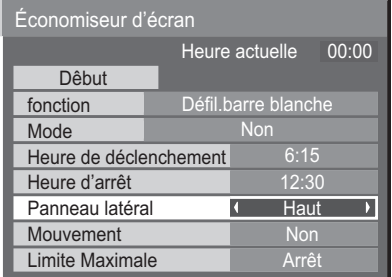

## **Remarques:**

- Pour réduire la possibilité d'apparition d'images permanentes, réglez le Panneau latéral sur Haut.
- Les panneaux latéraux peuvent clignoter (alternativement blanc et noir) selon l'image affichée sur l'écran. L'utilisation du mode Cinéma permet de réduire ce clignotement.

# **Réduction de la consommation**

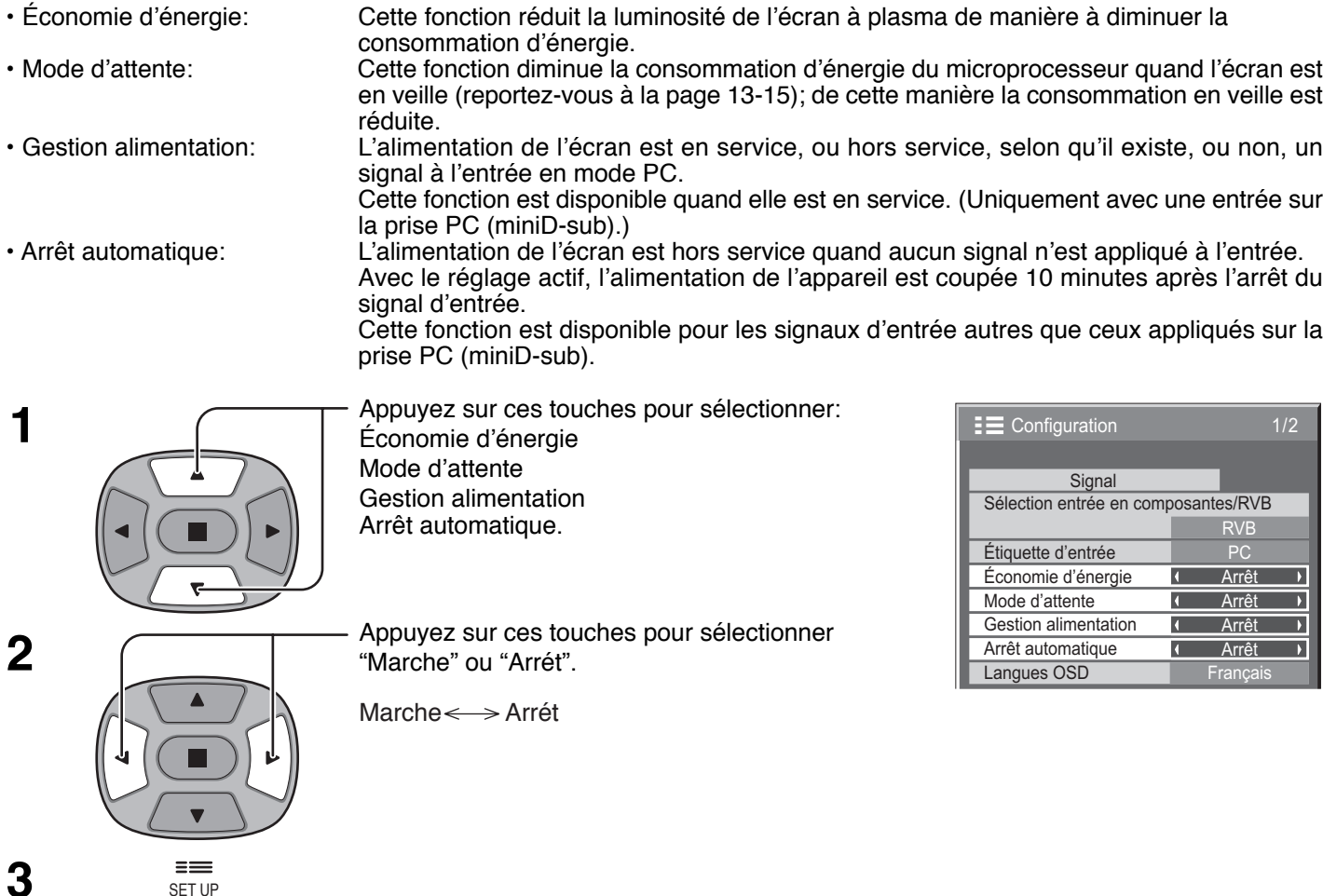

Appuyez sur cette touche pour quitter la mise en oeuvre.

## **Remarque:**

La "Gestion alimentation" et la "Arrêt automatique" ne sont possibles qu'avec l'affichage normal (un seul écran d'image).

## **Personnalisation du nom des entrées**

Cette fonction permet de modifier le nom affiché pour le signal d'entrée.

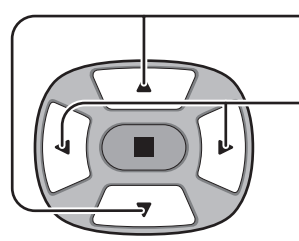

Appuyez sur ces touches pour sélectionner Étiquette d'entrée.

Appuyez sur ces touches pour modifier Étiquette d'entrée.

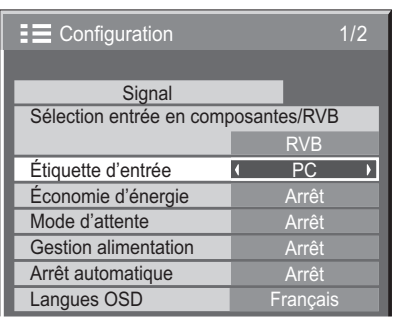

## **Remarque:**

Si vous sélectionner un signal d'entrée venant d'une carte de connexion optionnelle introduite dans une des fentes 1 à 3, le nom de l'entrée est lié à la carte de connexion optionnelle.

Noms des entrées pour les fentes 1 à 3 et la prise miniD-sub:

[Entrée sur la fente 1] INPUT1/VIDEO1/COMPONENT1/RGB1/DIGITAL1/PC1/DVD1/CATV1/VCR1/STB1 [Entrée sur la fente 2] INPUT2/VIDEO2/COMPONENT2/RGB2/DIGITAL2/PC2/DVD2/CATV2/VCR2/STB2 [Entrée sur la fente 3] INPUT3/VIDEO3/COMPONENT3/RGB3/PC3/DVD3/CATV3/VCR3/STB3 [Entrée PC (MiniD-sub)] PC/COMPONENT/RGB/DVD/STB

# **Réglage d'un ensemble d'écrans (Multi Affichage)**

Il est possible d'assembler 4, 9 ou 16 écrans plasma, comme le montre l'illustration ci-dessous, et d'obtenir sur l'ensemble une image agrandie.

Pour que cela fonctionne convenablement, il faut qu'un numéro soit attribué à chaque écran à l'aide de la page écran DISPLAY.

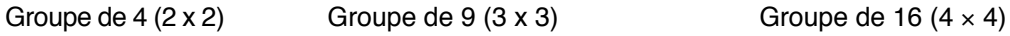

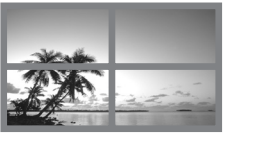

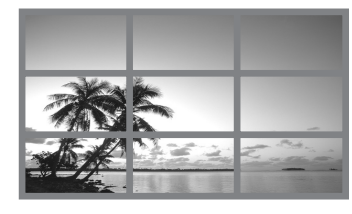

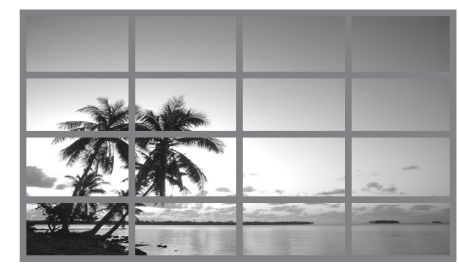

**Comment effectuer le réglage pour un ensemble d'écrans (Multi Affichage)**

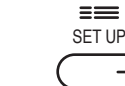

**1**

**2**

Appuyez sur cette touche pour accéder à la page écran de Configuration.

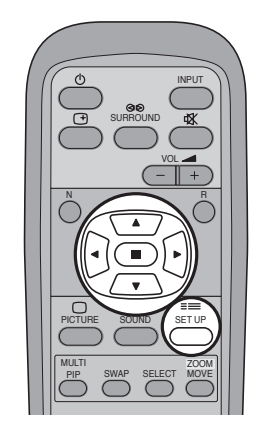

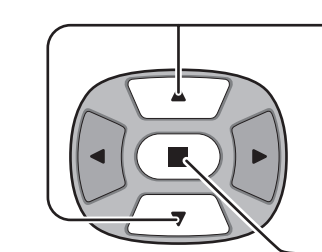

Appuyez sur ces commandes pour sélectionner le réglage d'un ensemble d'écrans (Multi Affichage).

Appuyez sur cette commande pour accéder au menu de réglage d'un ensemble d'écrans (Multi Affichage).

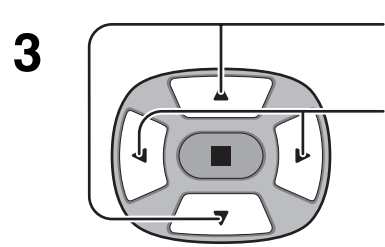

Appuyez sur ces commandes pour sélectionner le réglage d'un ensemble d'écrans (Multi Affichage).

Appuyez sur ces commandes pour choisir la mise en service (Oui), ou la mise hors service (Non).

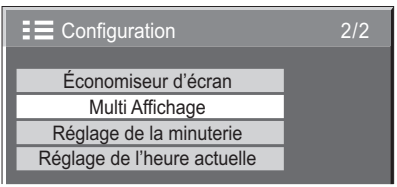

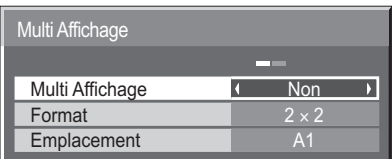

## **Comment attribuer un numéro à chaque écran plasma**

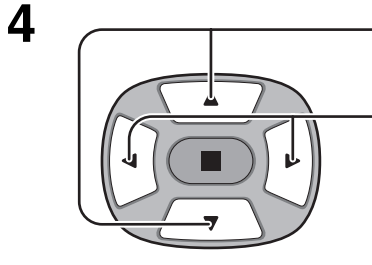

Appuyez sur ces commandes pour sélectionner le rapport (Format) (2e étape).

Appuyez sur ces commandes pour sélectionner "2 x 2", "3 x 3" ou "4 x 4".

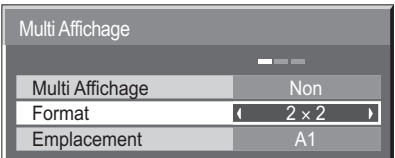

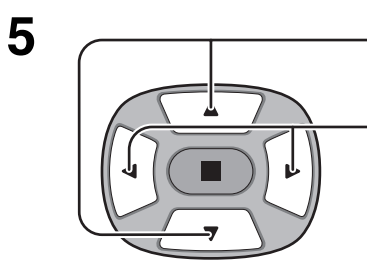

R

Appuyez sur ces commandes pour sélectionner l'emplacement.

Appuyez sur ces commandes pour sélectionner le numéro d'écran en fonction de son emplacement (A1-D4: reportez-vous cidessous).

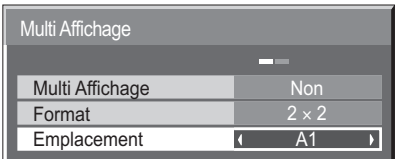

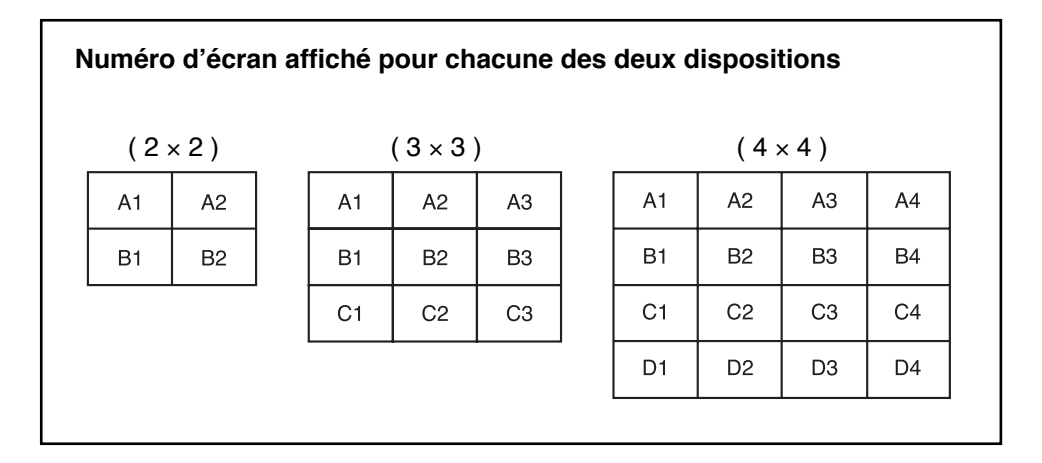

Appuyez deux fois sur cette touche pour quitter le Configuration.

#### **Notes:**

**6**

- La possibilité de disposer d'un ensemble d'écrans suppose de travailler avec les signaux suivants représentant des composantes vidéo:525 (480) / 60i · 60p, 625 (575) / 50i · 50p, 1125 (1080) / 60i · 50i · 24p · 25p · 30p · 24sF, 750 (720) / 60p · 50p, 1250 (1080) / 50i
- La possibilité de disposer d'un ensemble d'écrans suppose de travailler avec les signaux suivants représentant de la vidéo composite: NTSC, PAL, SECAM
- La fonction MultiDisplay (ensemble d'écrans) n'affiche pas certains signaux provenant des bornes des cartes en option mentionnées ci-dessous:

Signaux d'entrée numériques RVB venant de la prise DV1 de la carte RVB (Numérique) (TY-42TM6D)

# **Configuration pour les signaux d'entrée**

## **Sélection de l'entrée à composantes/RVB**

Choisissez l'entrée en fonction de la source reliée aux prises d'entrée à composantes de signal ou RVB.

Signaux Y,  $P_B$ ,  $P_R \implies$  Composants Signaux R, V, B, HD, VD  $\implies$  RVB

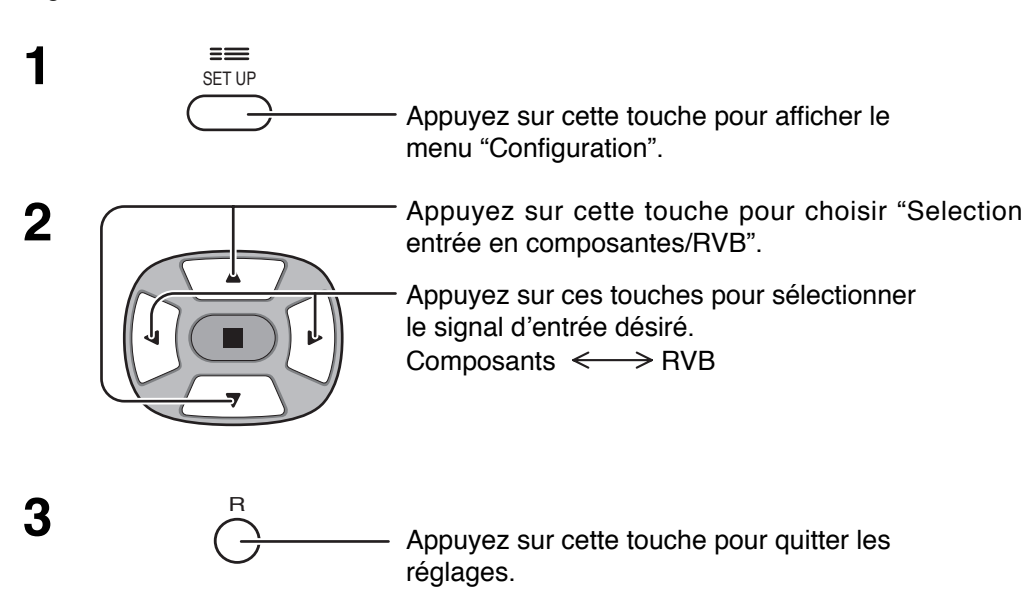

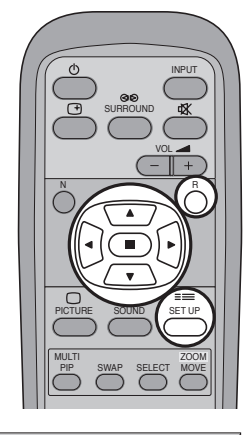

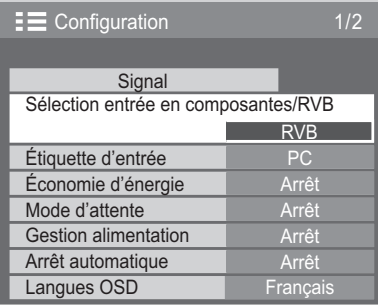

## **Remarque:**

La sélection peut être impossible et dépend des cartes installées en option.

# **Filtre 3D Y/C – Pour les images AV NTSC**

Sélectionnez "Signal" sur le menu "Setup" avec un signal d'entrée AV(S Vidéo). (Le menu "Signal [AV]" s'affiche.)

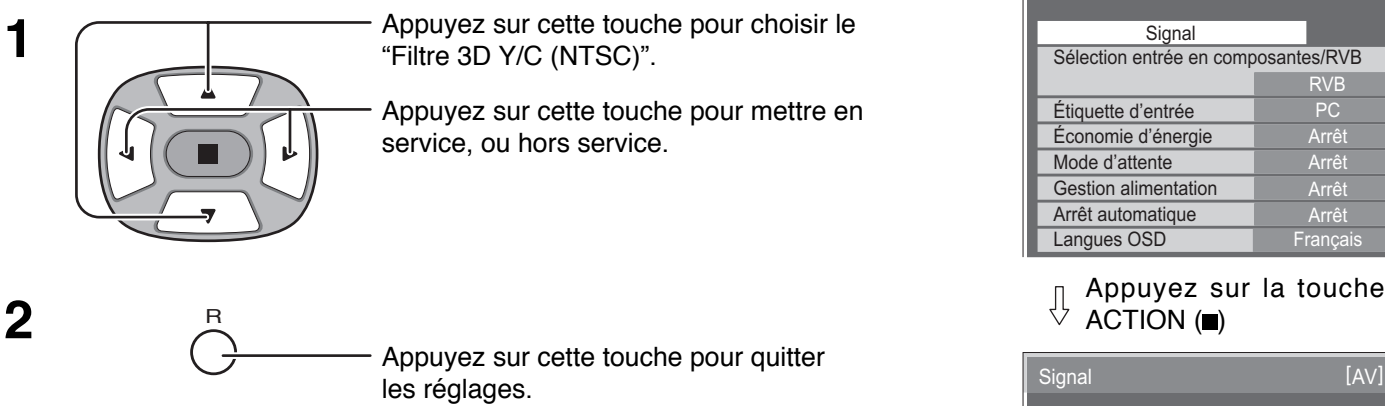

## **Remarque:**

Quand ce réglage est en service, il affecte uniquement les signaux d'entrée NTSC.

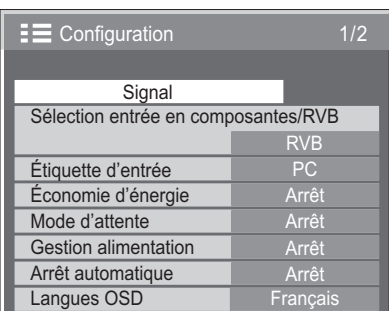

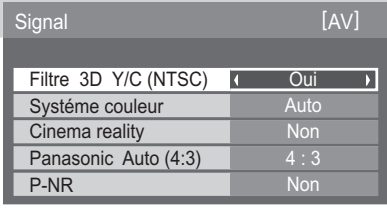

## **Système couleur / Panasonic Auto**

Sélectionnez "Signal" sur le menu "Setup" avec un signal d'entrée AV(S Vidéo). (Le menu "Signal [AV]" s'affiche.)

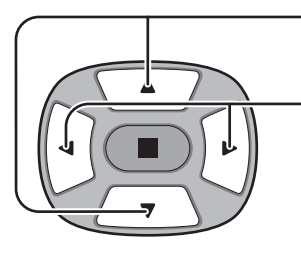

Appuyez sur cette touche pour choisir "Système couleur" ou "Panasonic Auto".

Appuyez sur cette touche pour choisir chaque paramètre.

Si l'image devient instable:<br>Quand le système est réglé sur Auto, dans des<br>entime des macTION ( conditions de signal de faible niveau ou parasité, l'image peut dans certains cas rares devenir instable. Si cela se produit, réglez le système sur le format correspondant au signal d'entrée.

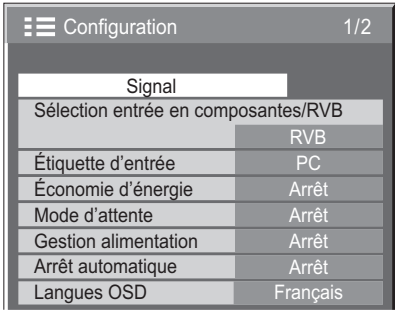

Appuyez sur la touche

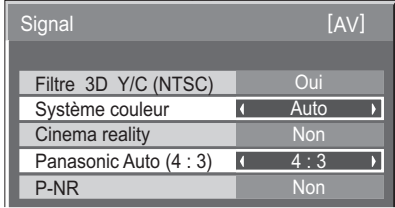

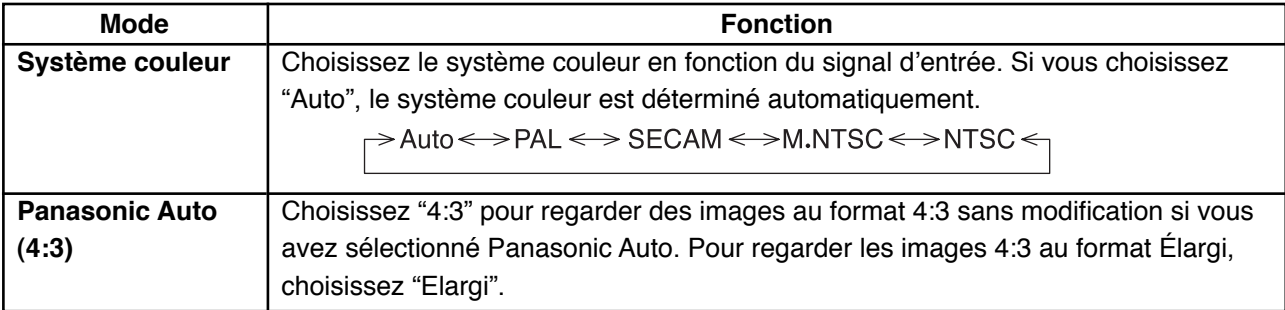

## **Cinema reality / P-NR**

**Cinema reality:** Quand cette fonction est en service, l'écran essaie de reproduire une représentation plus naturelle des sources telles que des films, qui sont enregistrées à 24 images par seconde.

## **Remarque:**

Quand le réglage est sur "Oui", cela affecte uniquement les signaux d'entrée suivants:

- Entrée d'un signal NTSC ou PAL avec un signal d'entrée "AV(S Vidéo)".
- Entrée d'un signal 525i (480i), 625i (575i), 1125 (1080)/60i avec un signal d'entrée "Composants".

**P-NR:** Réduit automatiquement les bruits de l'image.

## **Remarque:**

La P-NR ne peut pas être ajustée pendant qu'un signal PC est appliqué.

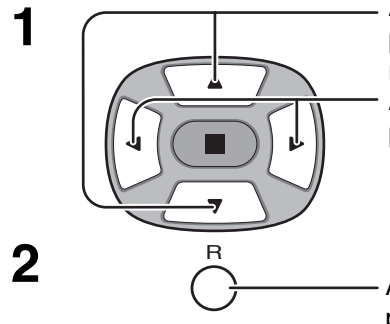

Appuyez sur cette touche pour choisir "Cinema reality" ou "P-NR". Appuyez sur cette touche pour régler sur Oui / Non.

Appuyez sur cette touche pour quitter les réglages.

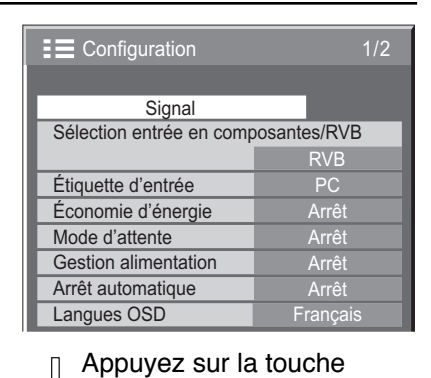

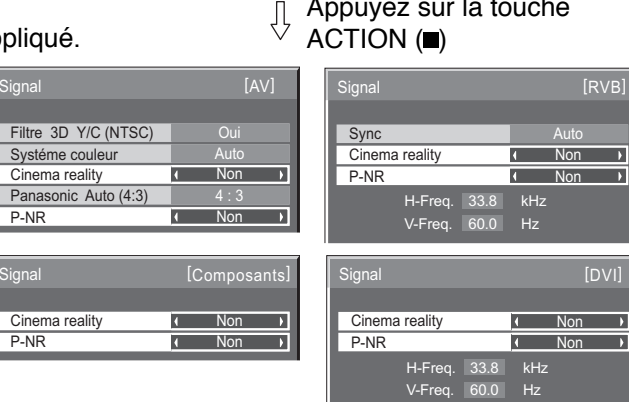

## **Sync**

Sur le menu "Configuration", choisissez "Signal" lorsque le signal d'entrée est de type RVB.

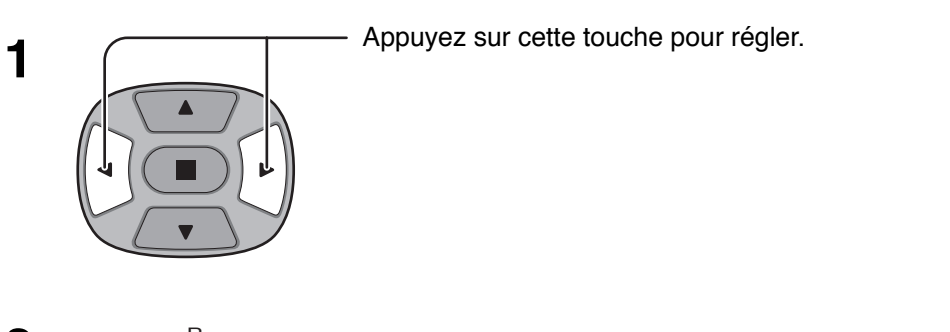

Appuyez sur cette touche pour quitter les réglages. R **2**

#### PC Arrêt Mode d'attente **Arrêt** Gestion alimentation **Arrêt** Arrêt automatique Langues OSD Sélection entrée en composantes/RVB RVB Étiquette d'entrée **Signal** Économie d'énergie **E** Configuration

Appuyez sur la touche  $\begin{bmatrix} \text{NPPM} \\ \text{ACTION} \end{bmatrix}$ 

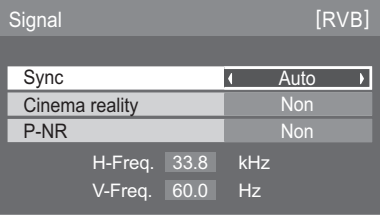

## **Réglage du signal de synchronisation RVB:**

Assurez-vous que le signal d'entrée est bien régle sur RVB (ce réglage n'a d'effet que pour un signal RVB).

- Auto: Sélection automatique du signal synchro H et V ou du signal synchronisé. Si les deux signaux sont présents en entrée, le signal synchro H et V est sélectionné.
- Sur G: Le signal de synchronisation est fourni par le signal vidéo vert et se trouve présent sur le connecteur G.
- VBS: Utilise un signal synchronisé de l'entrée synchro composite, qui provient du connecteur HD.

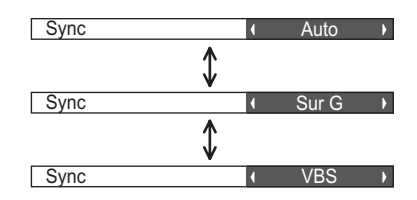

## **H-Freq. (kHz)/V-Freq. (Hz)**

## **Pour afficher la fréquence de balayage horizontal H et la fréquence de balayage vertical.**

Cet affichage n'est valide que pour des signaux d'entrée RVB/PC ou DVI. Plage d'affichage:

Balayage horizontal: 15 à 110 kHz Balayage vertical: 48 à 120 Hz

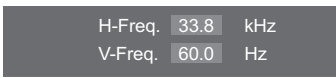

# **Réglages d'usine**

Cette fonction vous permet de rétablir les réglages d'usine de l'appareil.

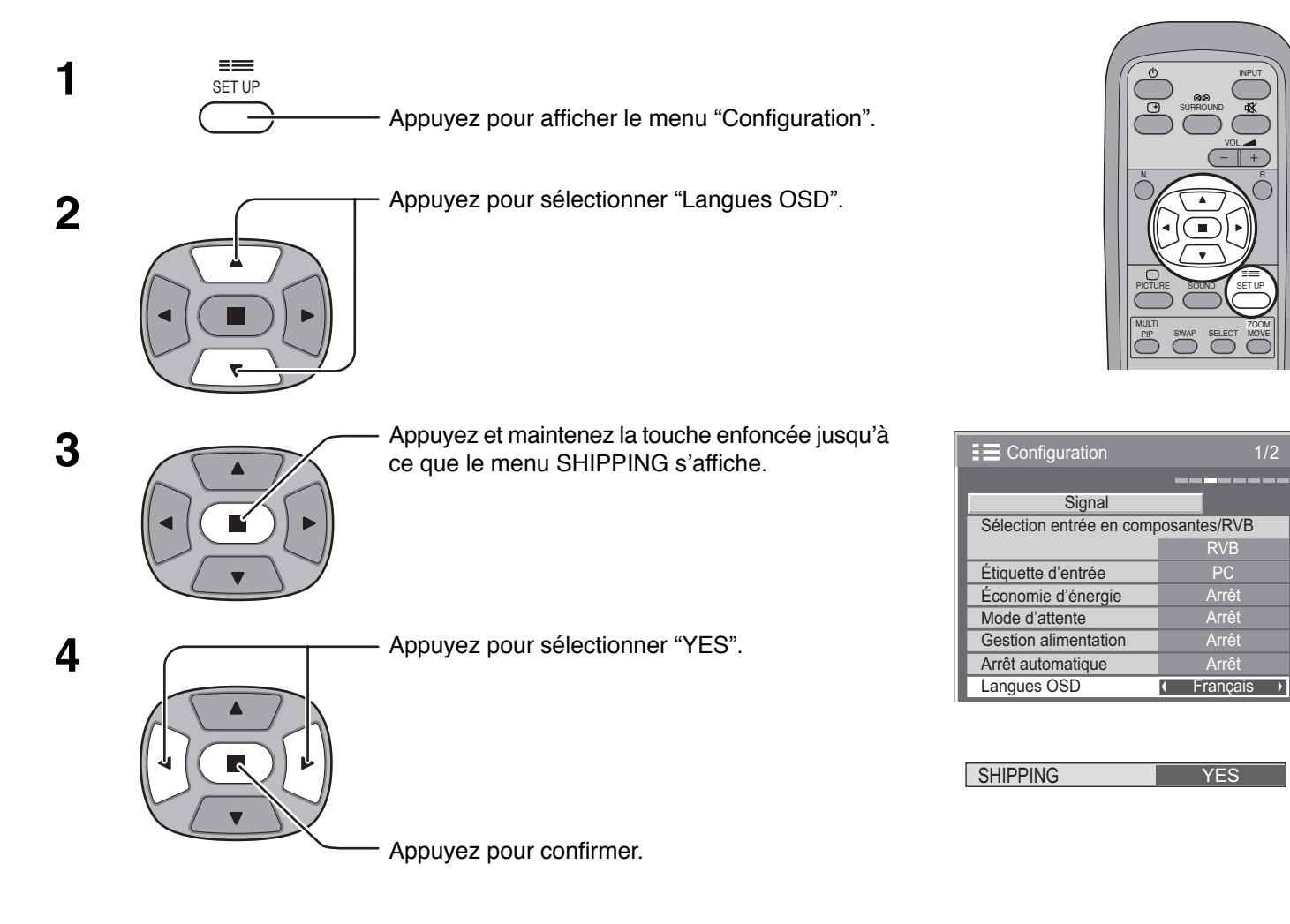

[sur l'appareil]

- **1** Appuyez sur la touche MENU jusqu'à ce que le menu "Configuration" s'affiche.
- **2** Appuyez sur la touche Augmentation "+" ou Réduction "–" du volume pour sélectionner "Langues OSD".
- **3** Appuyez sur la touche ENTER et maintenez-la enfoncée jusqu'à ce que le menu SHIPPING s'affiche.
- **4** Appuyez sur la touche Augmentation "+" ou Réduction "–" du volume pour sélectionner "YES".
- **5** Appuyez sur la touche ENTER.

## **Remarque:**

Pour revenir au menu "Configuration" lorsque le menu SHIPPING est affiché, appuyez sur la touche R.

INPUT

R

SET UP ZOOM

1/2

SURROUND VOL

N

MULTI

**Signal** 

PICTURE SOUND

PIP SWAP SELECT MOVE

PC Arrêt

RVB

# **Dépannage**

**Avant de faire appel à un dépanneur, identifiez les symptômes et effectuez les vérifications simples indiquées ci-dessous.**

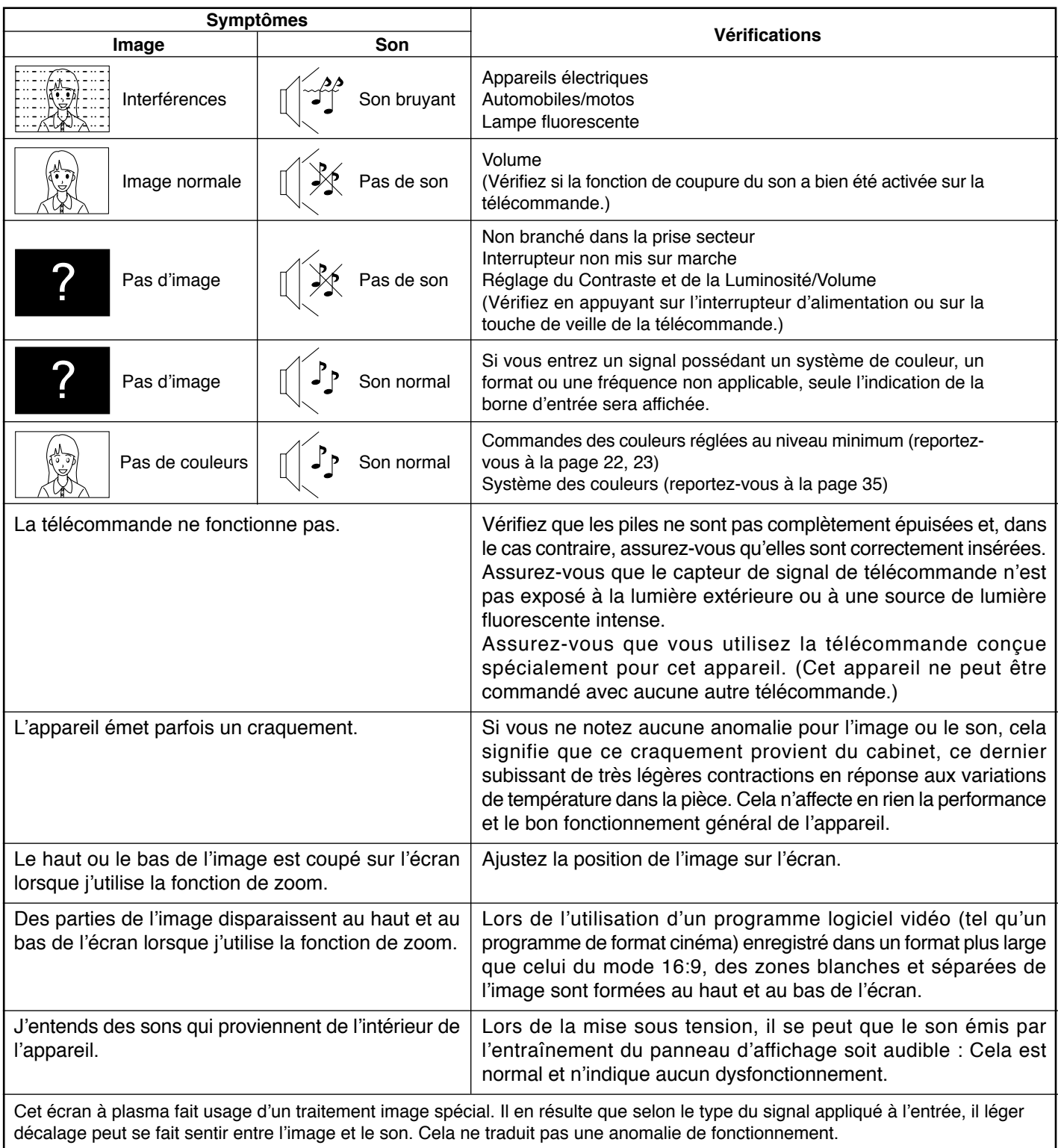

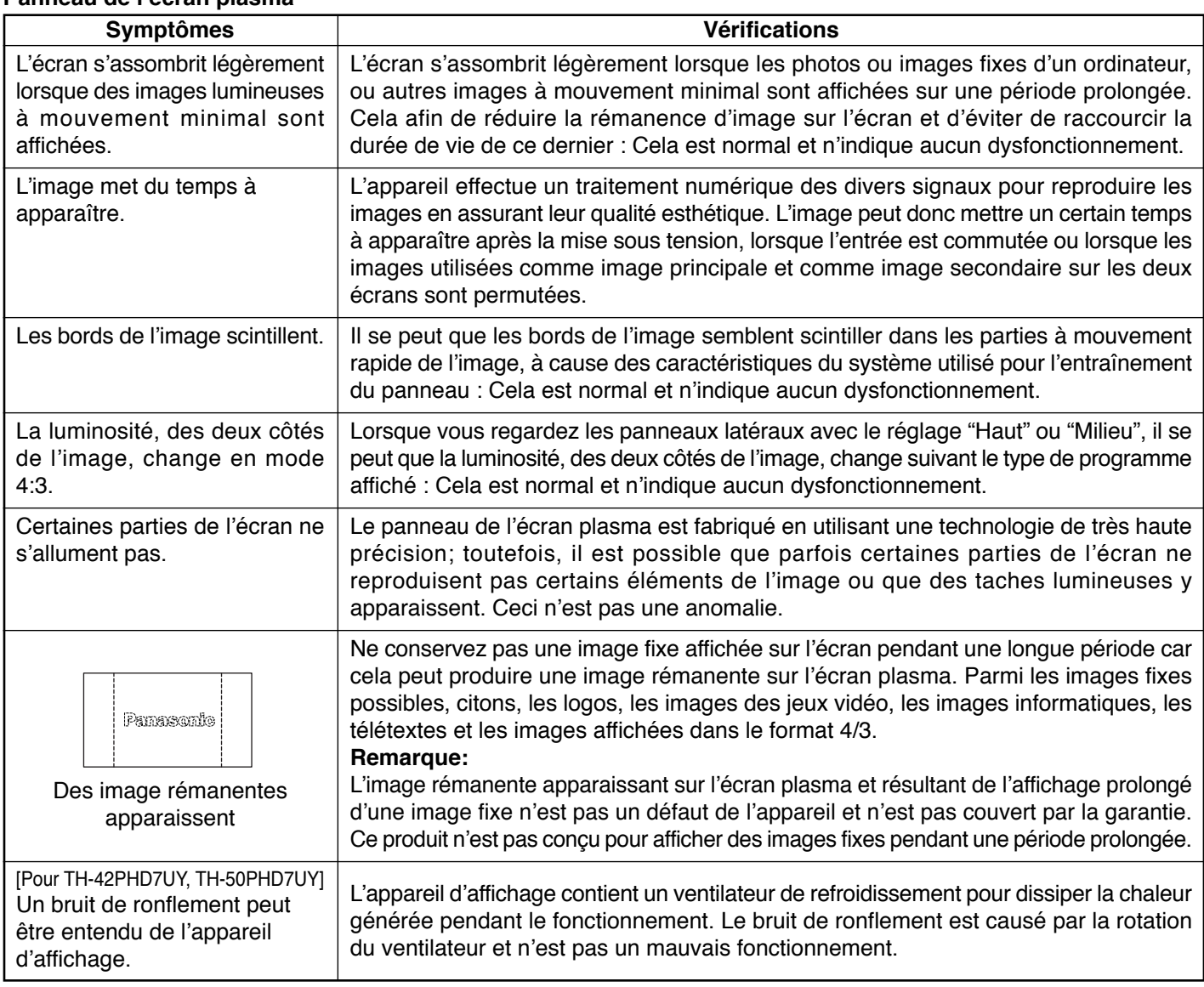

# **Entretien**

**Panneau de l'écran plasma**

#### **L'avant du panneau d'affichage a reçu un traitement spécial. Essuyez soigneusement la surface du panneau en utilisant seulement un chiffon doux sans peluche.**

- Si la surface est très sale, essuyez avec un chiffon doux sans peluche humecté d'eau additionnée d'un peu de détergent neutre, puis essuyez-la uniformément avec un chiffon sec du même type jusqu'à ce que la surface soit bien sèche.
- Ne rayez pas ou ne cognez pas la surface du panneau avec les ongles ou un objet rigide, sinon vous abîmeriez la surface. En outre, évitez tout contact avec des produits volatils tels que des insecticides à vaporiser, des solvants ou des diluants, sinon le fini de la surface serait abîmé.

#### **Si le coffret est sale, essuyez-le avec un chiffon doux et sec.**

- Si le coffret est très sale, plongez le chiffon dans de l'eau additionnée d'un peu de détergent neutre, puis essorez le chiffon bien à fond. Utilisez ce chiffon pour essuyer le coffret, puis essuyez-le avec un chiffon sec.
- Veillez à ce que du détergent n'entre pas en contact direct avec la surface de l'écran à plasma. Si des gouttes d'eau pénètrent dans l'appareil, des anomalies de fonctionnement se produiront.
- Évitez tout contact avec des produits volatils tels que des insecticides à vaporiser, des solvants ou des diluants, sinon la surface du coffret pourra être abîmée ou le revêtement s'écaillera. En outre, ne laissez pas l'appareil trop longtemps en contact avec des articles en caoutchouc ou en PVC.

# **Signaux d'entrée AV/Composantes/RVB/pour l'ordinateur (PC)**

## **Entrée AV [Ne s'applique que dans le cas d'un jeu d'écrans (Multi Screen) et d'un zoom numérique]**

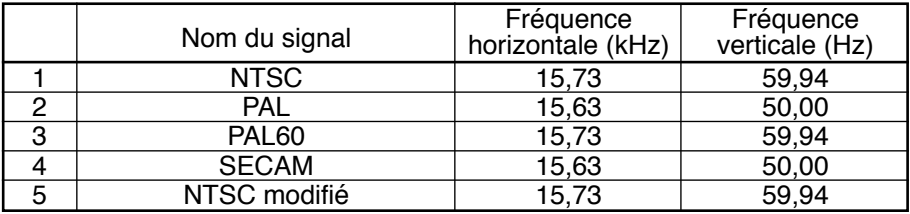

## **Signaux d'entrée concernés par l'entrée PC (D-sub 15 broches) (repère** ∗**)**

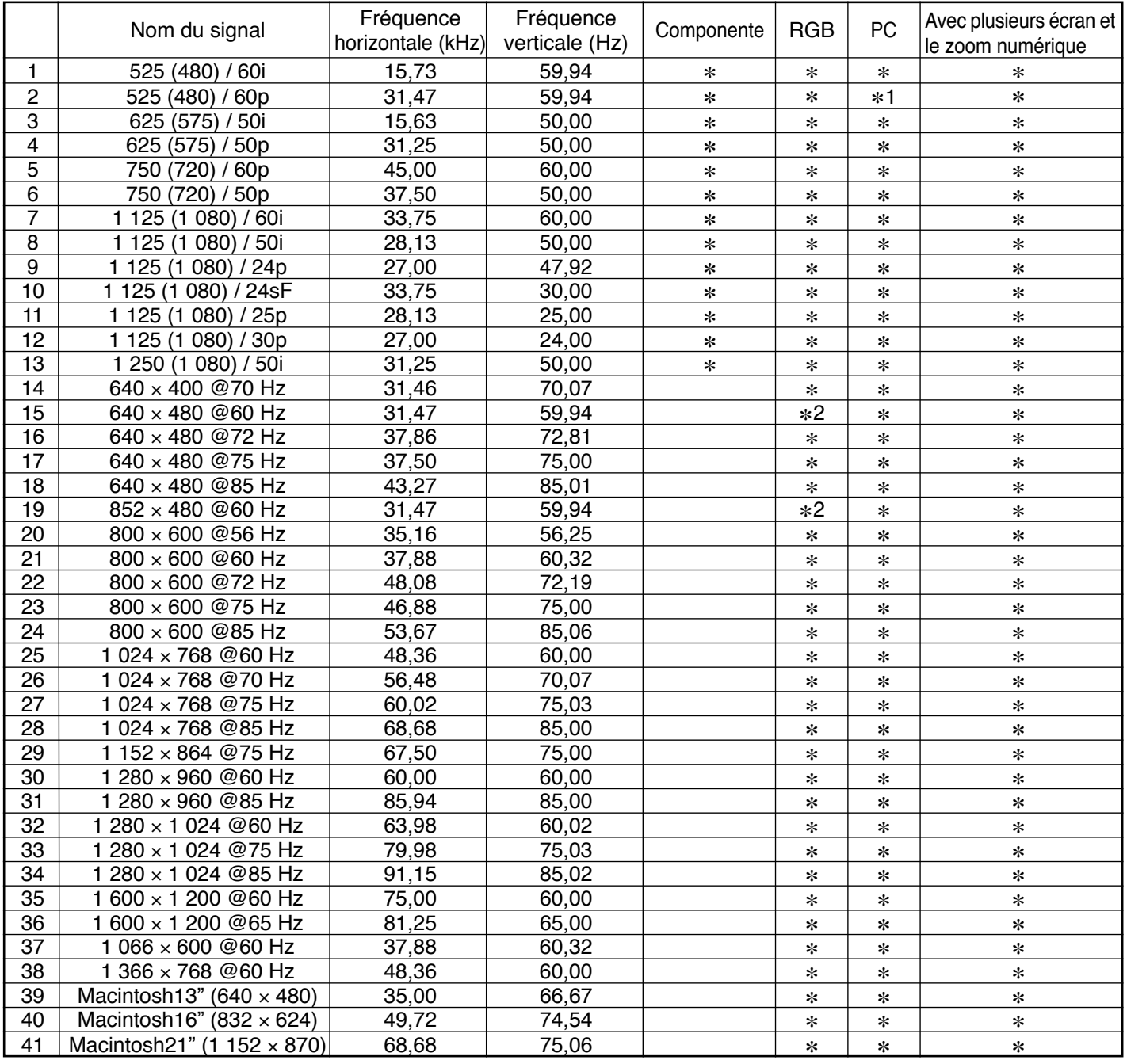

∗1: Lorsque le format RGB est sélectionné et qu'un signal 525p est reçu sur la borne D-sub, ledit signal est reconnu en tant que signal VGA 60 Hz.

∗2: Lorsqu'un signal de format VGA 60 Hz est reçu sur toute autre borne que la borne D-sub, il est reconnu en tant que signal 525p.

**Remarque:** Les signaux n'ayant pas les caractéristiques ci-dessus ne donnent pas toujours des images correctes.

# **Spécifications**

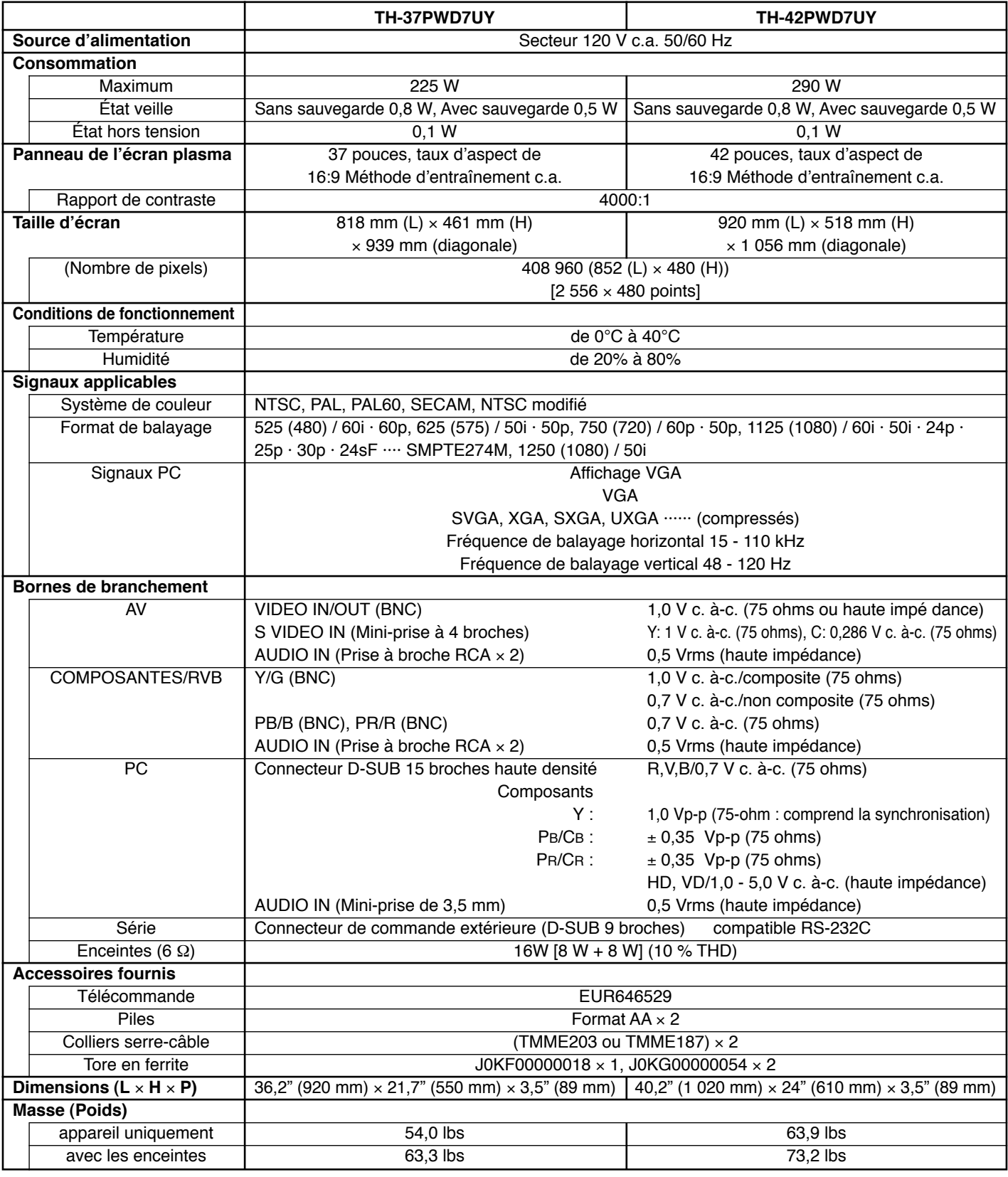

## **Remarque:**

La présentation et les spécifications sont sujettes à changements sans préavis. Le masse et les dimensions indiqués sont approximatifs.

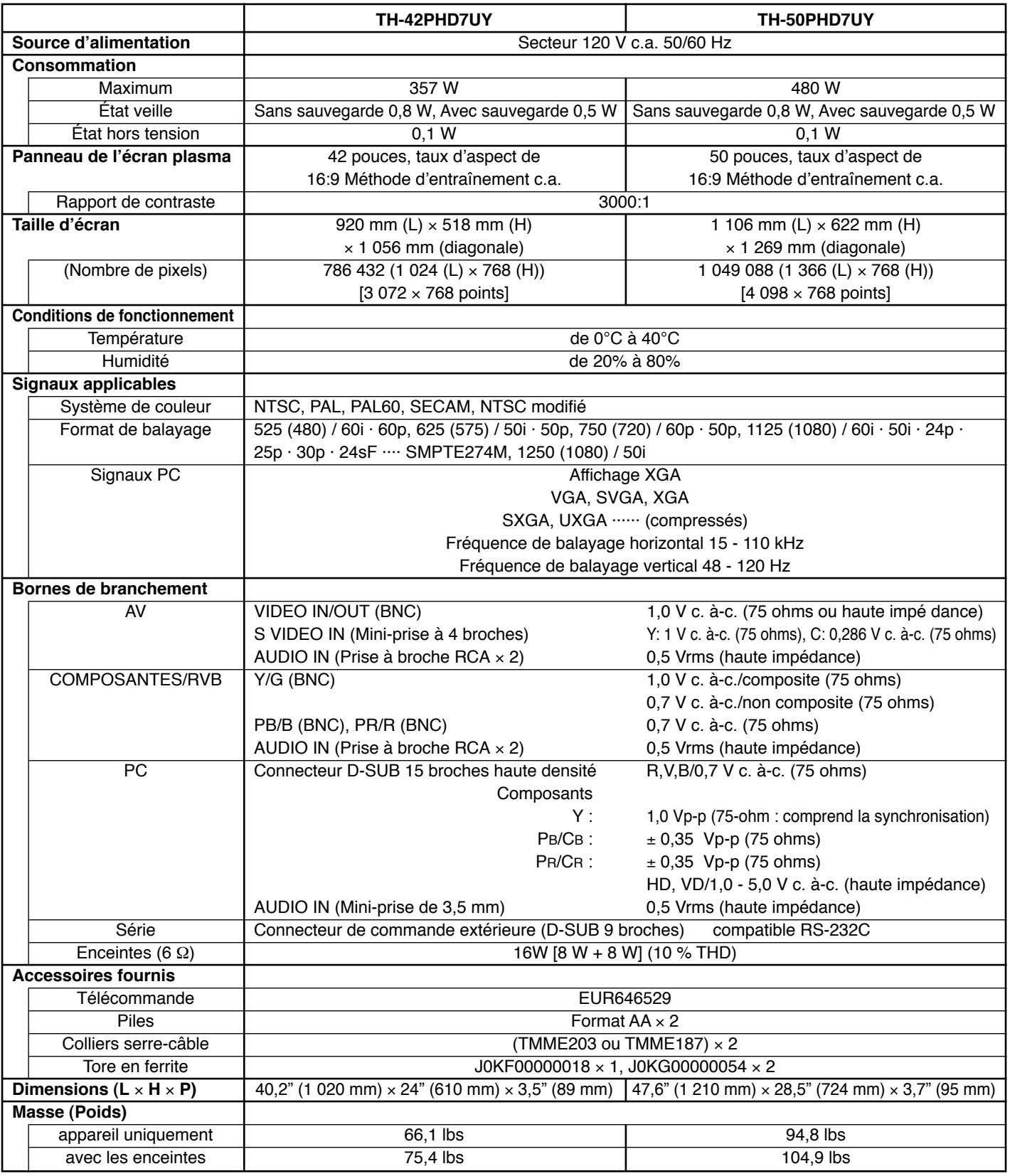

## **Remarque:**

La présentation et les spécifications sont sujettes à changements sans préavis. Le masse et les dimensions indiqués sont approximatifs.

#### **Enregistrement du client**

Le numéro de modèle et le numéro de série de ce produit sont marqués sur son panneau arrière. Veuillez noter ce numéro de série dans l'espace ci-dessous et conservez ce mode d'emploi et votre reçu d'achat comme preuve définitive de votre achat afin de faciliter la procédure d'identification en cas de vol ou de perte, et pour les services de garantie.

Numéro de modèle  $\blacksquare$ 

2004 Matsushita Electric Industrial Co., Ltd. All Rights Reserved.

## **Panasonic Broadcast & Television Systems Company**

Unit of Matsushita Electric Corporation of America

#### **Executive Office :**

One Panasonic Way 4E-7, Secaucus, NJ 07094 (201) 348-7000

#### **EASTERN ZONE :** One Panasonic Way 4E-7 Secaucus, NJ 07094 (201) 348-7621 Mid-Atlantic/New England : One Panasonic Way 4E-7 Secaucus, NJ 07094 (201) 348-7621 Southeast Region : 1225 Northbrook Parkway, Ste 1-160 Suwanee GA 30024 (770)338-6835 Central Region : 1707 N Randall Road E1-C-1, Elgin, IL 60123 (847)468-5200

## **WASTERN ZONE :** 3330 Cahuenga Blvd W., Los Angeles, CA 90068 (323) 436-3500 Dallas Region : 6226 Abington Way, Houston, TX 77008 (713) 802-2726 No. CA/Northwest Region : 5870 Stone ridge, #3, Pleasanton, CA (925) 416-5108

**Government Marketing Department :** 52 West Gude Drive, Rockville, MD 20850 (301) 738-3840